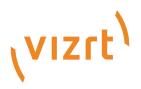

# Viz Licensing Administrator Guide

Version 3.0

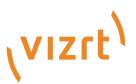

Copyright ©2023 Vizrt. All rights reserved.

No part of this software, documentation or publication may be reproduced, transcribed, stored in a retrieval system, translated into any language, computer language, or transmitted in any form or by any means, electronically, mechanically, magnetically, optically, chemically, photocopied, manually, or otherwise, without prior written permission from Vizrt.

Vizrt specifically retains title to all Vizrt software. This software is supplied under a license agreement and may only be installed, used or copied in accordance to that agreement.

#### Disclaimer

Vizrt provides this publication "as is" without warranty of any kind, either expressed or implied. his publication may contain technical inaccuracies or typographical errors. While every precaution has been taken in the preparation of this document to ensure that it contains accurate and up-to-date information, the publisher and author assume no responsibility for errors or omissions. Nor is any liability assumed for damages resulting from the use of the information contained in this document. Vizrt's policy is one of continual development, so the content of this document is periodically subject to be modified without notice. These changes will be incorporated in new editions of the publication. Vizrt may make improvements and/or changes in the product(s) and/or the program(s) described in this publication at any time. Vizrt may have patents or pending patent applications covering subject matters in this document. The furnishing of this document does not give you any license to these patents.

#### Antivirus

Vizrt does not recommend or test antivirus systems in combination with Vizrt products, as the use of such systems can potentially lead to performance losses. The decision for the use of antivirus software and thus the risk of impairments of the system is solely at the customer's own risk.

There are general best-practice solutions, these include setting the antivirus software to not scan the systems during operating hours and that the Vizrt components, as well as drives on which clips and data are stored, are excluded from their scans (as previously stated, these measures cannot be guaranteed).

#### **Technical Support**

For technical support and the latest news of upgrades, documentation, and related products, visit the Vizrt web site at www.vizrt.com.

#### Created on

2023/09/14

# Contents

| 1                                                                    | Introduction                                                                                                    | 5                                                                                                    |
|----------------------------------------------------------------------|----------------------------------------------------------------------------------------------------|----------------------------------------------------------------------------------------------------|
| 1.1                                                                  | Key Features                                                                                                    | 5                                                                                                    |
| 2                                                                    | License Options                                                                                                    | 6                                                                                                    |
| 2.1                                                                  | Supported Setups                                                                                                    | 6                                                                                                    |
| 2.2                                                                  | Hardware Dongle                                                                                                    | 6                                                                                                    |
| 2.3                                                                  | Software/WIBU Container                                                                                                    | 7                                                                                                    |
| 2.4                                                                  | License Server Issues                                                                                                    | 7                                                                                                    |
| 3                                                                    | System Requirements                                                                                                    | 8                                                                                                    |
| 3.1                                                                  | Supported Products                                                                                                    | 8                                                                                                    |
| 3.2                                                                  | Supported Browsers                                                                                                    | 8                                                                                                    |
| 4                                                                    | Getting Started                                                                                                    | 9                                                                                                    |
| 4.1                                                                  | Before Installation                                                                                                    | 9                                                                                                    |
| 4.2                                                                  | During Installation                                                                                                    | 9                                                                                                    |
| 4.3                                                                  | After Installation                                                                                                    | 9                                                                                                    |
| 4.4                                                                  | Log In                                                                                                    | 9                                                                                                    |
| 4.4.1                                                                | I License Portal                                                                                                    |                                                                                                    |
| 4.4.2                                                                | 2 Troubleshooting                                                                                                    | 11                                                                                                    |
| 4.5                                                                  | Online License Activation                                                                                                    | 11                                                                                                    |
|                                                                      |                                                                                                    |                                                                                                    |
| 4.5.1                                                                | Activating a License using Online Activation                                                                                                    | 11                                                                                                    |
| 4.5.1<br>4.6                                                         | Activating a License using Online Activation<br>Offline License Activation                                                                                                    |                                                                                                    |
|                                                                      |                                                                                                    | 13                                                                                                    |
| 4.6                                                                  | Offline License Activation                                                                                                    | 13<br>19                                                                                                    |
| 4.6<br>4.7                                                           | Offline License Activation<br>Auto Update                                                                                                    | 13<br>19<br><b>21</b>                                                                                                    |
| 4.6<br>4.7<br>5                                                      | Offline License Activation<br>Auto Update<br>License Server Setup and Administration                                                                                                    | 13<br>19<br><b>21</b><br>21                                                                                                    |
| 4.6<br>4.7<br>5<br>5.1                                               | Offline License Activation<br>Auto Update<br>License Server Setup and Administration<br>License Server Installation                                                                                                    | 13<br>21<br>21<br>22                                                                                                    |
| 4.6<br>4.7<br>5<br>5.1<br>5.2                                        | Offline License Activation<br>Auto Update<br>License Server Setup and Administration<br>License Server Installation<br>Client Configuration<br>Back-up Strategy                                                                                  | 13<br>21<br>21<br>22<br>24                                                                                                    |
| 4.6<br>4.7<br>5<br>5.1<br>5.2<br>5.3                                 | Offline License Activation<br>Auto Update<br>License Server Setup and Administration<br>License Server Installation<br>Client Configuration<br>Back-up Strategy<br>Amazon AWS Cloud                                                              | 13<br>21<br>21<br>22<br>24<br>24                                                                                                    |
| 4.6<br>4.7<br>5<br>5.1<br>5.2<br>5.3<br>5.3.1                        | Offline License Activation<br>Auto Update<br>License Server Setup and Administration<br>License Server Installation<br>Client Configuration<br>Back-up Strategy<br>Amazon AWS Cloud<br>Microsoft Azure Cloud                                     | 13<br>21<br>22<br>22<br>24<br>24<br>24<br>28                                                                                           |
| 4.6<br>4.7<br>5<br>5.1<br>5.2<br>5.3<br>5.3.1<br>5.3.2               | Offline License Activation.<br>Auto Update<br>License Server Setup and Administration.<br>License Server Installation.<br>Client Configuration<br>Back-up Strategy<br>Amazon AWS Cloud<br>2 Microsoft Azure Cloud                                | 13<br>21<br>21<br>22<br>24<br>24<br>24<br>24<br>24<br>24<br>24<br>24<br>23                                                             |
| 4.6<br>4.7<br>5<br>5.1<br>5.2<br>5.3<br>5.3.1<br>5.3.2<br>5.3.2      | Offline License Activation<br>Auto Update<br>License Server Setup and Administration<br>License Server Installation<br>Client Configuration<br>Back-up Strategy<br>Amazon AWS Cloud<br>Microsoft Azure Cloud<br>S VMWare ESxi                    | 13<br>21<br>21<br>22<br>24<br>24<br>24<br>24<br>24<br>24<br>24<br>24<br>24<br>24<br>24<br>24<br>24<br>24<br>24<br>24<br>23<br>23<br>23 |
| 4.6<br>4.7<br>5<br>5.1<br>5.2<br>5.3<br>5.3.1<br>5.3.2<br>5.3.2<br>6 | Offline License Activation<br>Auto Update<br>License Server Setup and Administration<br>License Server Installation<br>Client Configuration<br>Back-up Strategy<br>Amazon AWS Cloud<br>Microsoft Azure Cloud<br>VMWare ESxi<br>Managing Licenses | 13<br>21<br>21<br>22<br>24<br>24<br>24<br>24<br>24<br>24<br>24<br>24<br>24<br>24<br>25<br>24                                           |

| 6.4   | Account                                                                             | 36 |
|-------|-------------------------------------------------------------------------------------|----|
| 6.5   | Rehosting Licenses                                                                  | 37 |
| 6.6   | Splitting Licenses                                                                  | 38 |
| 6.7   | License Admin                                                                       | 40 |
| 6.7.1 | Admin                                                                               | 40 |
| 6.7.2 | Groups                                                                              | 43 |
| 6.8   | Viz Artist                                                                          | 43 |
| 6.8.1 | Free Viz Artist License                                                             | 43 |
| 7     | Troubleshooting                                                                     | 46 |
| 7.1   | Using a License Server and the Application Does Not Start because No Licen<br>Found |    |
| 7.2   | The Free Edition of Viz Artist is Not Loading                                       | 46 |
| 8     | FAQ                                                                                 | 48 |
| 8.1   | Can Licenses Be Updated during Run-time?                                            | 48 |
| 8.2   | What Should I Do if my Software Container Is Corrupt?                               | 48 |
| 8.3   | How to Upgrade Old Sentinel Licenses to the New Portal?                             | 48 |
| 8.1   | Can Licenses Be Updated during Kun-time?                                            | 42 |

## 1 Introduction

Vizrt is introducing a new License Portal that enables customers to manage licenses, using WIBU Systems. This documentation guides you through the different options and processes.

### 1.1 Key Features

- · Customers will have access to two separate views, licenses and containers.
- · Search functionality for licenses, tickets and containers.
- The moment a license is issued, there is immediate license availability (no HTML files transfer required).
- The Customer Organizational Structure is included in the new portal (Salesforce integration).
- · A simplified user experience with community login enablement.

This software protection program is implemented in Vizrt software as part of major new releases. Prior versions covered by software protection can continue to run on the node-locked licensing.

## 2 License Options

- Supported Setups
- Hardware Dongle
- Software/WIBU Container
- License Server Issues

### 2.1 Supported Setups

| Client Type                                                                                                    | Hardware<br>Dongle | Software/WIBU Container | License Server |  |  |
|----------------------------------------------------------------------------------------------------|--------------------|-------------------------|----------------|--|--|
| On-Premise                                                                                                    |                    |                         |                |  |  |
| Physical local machin<br>es                                                                                                    | 0                  |                         | •              |  |  |
| Virtualized local<br>machines                                                                                                    |                    |                         | ⊘              |  |  |
| Physical license<br>servers                                                                                                    | <b>Ø</b>           | <b>⊘</b> *              |                |  |  |
| Virtualized license<br>servers                                                                                                    | <b>Ø</b>           |                         |                |  |  |
| Cloud                                                                                                    |                    |                         |                |  |  |
| Client machines                                                                                                    |                    |                         |                |  |  |
| License servers                                                                                                    |                    |                         |                |  |  |
| Note: Whilst technically possible to have a physical license server within the software container, it is strongly recommended to use a physical dongle. See the License Server Issues below. |                    |                         |                |  |  |

### 2.2 Hardware Dongle

These are recommended for on-premise license servers, as they can be attached to a backup server without further restrictions.

### 2.3 Software/WIBU Container

When software/WIBU dongle containers are used, a full daily backup including system state is recommended to allow for a smooth restore that includes the current license status.

#### 2.4 License Server Issues

Please read the following carefully:

- · Cloud based license servers are *not* supported.
- Using a virtualized license server, requires routing the WIBU dongle (USB device) to the specific VM, and needs to be visible inside the Codemeter software. Vizrt is responsible for providing a functioning WIBU dongle, and does not further support the dongle's use in a VM setup.

#### (i) Quick Troubleshooting

- Software container protection is performed on the hardware elements at validation.
  - If you change the hardware, the WIBU container validation may fail, making licenses unavailable.
  - Where the license server is placed on a VM setup, a common issue will be the dongle not displaying in the CodeMeter. This can be difficult to identify, as incomplete dongle routing may appear at first examination, to be correct.

## 3 System Requirements

In this section you can find the products that support Viz Licensing and the supported browsers.

### 3.1 Supported Products

| Vizrt Product      | First Version Supporting WIBU<br>V2 | First Version Supporting WIBU<br>V3 |
|--------------------|-------------------------------------|-------------------------------------|
| Viz Engine         | 3.10.0                              | ТВА                                 |
| Graphic Hub        | 3.1.0                               | ТВА                                 |
| Viz Virtual Studio | 1.1.1                               | ТВА                                 |
| Media Sequencer    | 5.4.0                               | ТВА                                 |
| Viz Trio           | 4.0.0                               | ТВА                                 |
| Viz Multiplay      | See MSE                             | ТВА                                 |
| Viz Pilot Edge     | See MSE                             | ТВА                                 |
| Viz Libero         | 6.11.2                              | ТВА                                 |
| Viz Arena          | 5.0.0                               | ТВА                                 |
| Viz Arc            | 1.0.0                               | ТВА                                 |
| Viz Vectar         | 1.0.0                               | ТВА                                 |
| Viz Datacenter     | 1.0.0                               | ТВА                                 |

### 3.2 Supported Browsers

- · Google Chrome
- Firefox
- Microsoft Edge

### 4 Getting Started

This section contains information on the following topics:

#### · Log In

- Online License Activation
- Offline License Activation
- Auto Update

#### 4.1 Before Installation

- 1. Start the CodeMeter Control Center and click the **WebAdmin** button. The WebAdmin page will open in your browser.
- 2. Click **Configuration**.
- 3. Note down the entries in the CodeMeter Server Search List, including the IP address.

### 4.2 During Installation

During installation, you will be prompted about which features to install. For the "Automatic server search" feature, select "Entire feature will be unavailable". The rest of the features should be left at their defaults.

#### 4.3 After Installation

- 1. Start the CodeMeter Control Center and click the **WebAdmin** button. The WebAdmin page will open in your browser.
- 2. Click Configuration.
- 3. Check the Server Search List for an entry named "Automatic server search (255.255.255.255)".
- 4. If you find the entry on the list, click on the green trashcan icon on the same line to delete it.
- 5. If the entries that you noted down before the installation are missing from the list, add them.
- 6. **Apply** the changes.

#### 4.4 Log In

This page contains the following information:

- License Portal
- Troubleshooting

#### 4.4.1 License Portal

The License Portal can be reached at https://license.vizrt.com.

#### Log In Page

Tip: If you already have an account for https://case.vizrt.com, you can use the same credentials.

Once in the license portal, you can use the **Community Login** button and the SSO of Vizrt to log into the portal.

| VIZRTGROUP                                                                                                    | Home Auto Update                                                                                                    |
|----------------------------------------------------------------------------------------------------|----------------------------------------------------------------------------------------------------|
| Welcome to License Portal                                                                                                  |                                                                                                    |
| Here you can manage your licenses and<br>Email Address                                                                     | your tickets. Create your account to get access to your licenses anytime and everywhere. Please enter your email address and password and click "Login". Password Login |
| Here you can manage your licenses and<br>Use your OpenID Connect Providers logi<br>Sign in with your OpenID Connect Provid | in to get access to your licenses everytime and everywhere.                                                                                                    |

| \ <mark>vizr</mark>   | EV     |
|-----------------------|--------|
| Username              |        |
| Password              |        |
|                       |        |
| Log In to Sandb       | ox     |
| Remember me           |        |
| Forgot Your Password? |        |
| Vizrt UAT employee?   | Log In |

#### Free Viz Artist Log In

For the free Viz Artist Licenses, you can use the Community Login or the credentials created if you previously signed up as a Free Viz Artist user.

For more information regarding the free Viz Artist license, please check the Viz Artist section.

#### 4.4.2 Troubleshooting

If you encounter any issues in the license portal, please use the Vizrt Support Portal (https:// case.vizrt.com) and open a support case stating the issue.

#### 4.5 Online License Activation

#### 4.5.1 Activating a License using Online Activation

To activate a license on a computer that has a connection to the internet, go to <a href="https://license.vizrt.com">https://license.vizrt.com</a> and login with your Vizrt Community user. Alternatively, you can also directly go to the license portal when you are logged into the Vizrt Community Portal.

1. To activate a license, navigate to the Licenses Tab within the Portal, where the currently available licenses are displayed. Click the **Activate Licenses** button to start.

| Licenses                                |                   |          |  |     |                               |              |             |           |   |
|-----------------------------------------|-------------------|----------|--|-----|-------------------------------|--------------|-------------|-----------|---|
| Show 10 v entries                       |                   |          |  |     |                               |              |             | Search:   |   |
| Name                                    |                   |          |  | ÷ 1 | Ticket                        | Activated On | CmContainer | 🍦 Status  | ¢ |
| V3 Viz Engine - Artist - (Network)      |                   |          |  | ¢   | QBDZJ-GB35H-K4RU4-PTNES-ZGB2E | -            |             | Available |   |
| V3 Viz Engine - Engine Core - (Network) |                   |          |  | ¢   | QBDZJ-GB35H-K4RU4-PTNES-ZGB2E |              |             | Available |   |
| V3 Viz Engine - SDI/IP OUT Channel - (N | etwork)           |          |  | ¢   | QBDZJ-GB35H-K4RU4-PTNES-ZGB2E |              |             | Available |   |
| V3 Viz Engine - SDI/IP Video Input Enab | lement (max) - (N | ietwork) |  | ç   | QBDZJ-GB35H-K4RU4-PTNES-ZGB2E |              |             | Available |   |
| Showing 1 to 4 of 4 entries             |                   |          |  |     |                               |              |             |           |   |

2. You now have to select if the license should be activated on a CmDongle or a CmActLicense which is the software container applied directly to the computer.

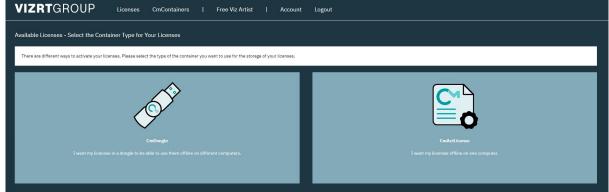

3. The next interface shows all the licenses available for activation. The license features can be individually selected for activation.

Select the container that will host the licenses, if there is no container available, the portal will create a new one on activation. Once the required features are selected, click **Activate** 

| icenses now.                                                                             |                                  |              |                    |  |
|------------------------------------------------------------------------------------------|----------------------------------|--------------|--------------------|--|
| VIZRTGROUP Licenses CmContainers                                                         | Free Viz Artist   Account Logout |              |                    |  |
| Available Licenses                                                                       |                                  |              |                    |  |
| Name                                                                                     | Ticket                           | Activated On | CmContainer Status |  |
| V3 Viz Engine - Artist - (Network)<br>(License Quantity: 5)                              | QBDZJ-GB35H-K4RU4-PTNES-ZGB2E    |              | Avaitable          |  |
| V3 Viz Engine - Engine Core - (Network)<br>(License Quantity: 5)                         | QBDZ3-GB35H-K4RU4-PTNES-ZGB2E    |              | Available          |  |
| V3 Viz Engine - SDI/IP OUT Channel - (Network)<br>(License Quantity: 10)                 | QBDZJ-GB35H-K4RU4-PTNES-ZGB2E    |              | Available          |  |
| V3 Viz Engine - SDI/IP Video Input Enablement (max) - (Network)<br>(License Quantity: 5) | QBDZ3-GB35H-K4RU4-PTNES-ZGB2E    |              | Available          |  |
| Select CmContainer                                                                       |                                  |              |                    |  |
| Activate Selected Licenses Now                                                           |                                  |              |                    |  |
| Select binding     Licenses                                                              |                                  |              |                    |  |

4. Once the activation is started, a pop-up window will provide an update on the state of the activation. When finished press **OK** to get back to the licenses overview where the activated licenses have additional information on activation date and the used CmContainer or dongle

| available.                                                                               |                                                                                              |              |             |           |
|------------------------------------------------------------------------------------------|----------------------------------------------------------------------------------------------|--------------|-------------|-----------|
| VIZRTGROUP Licenses CmContainers                                                         |                                                                                              |              |             |           |
| Available Licenses                                                                       |                                                                                              |              |             |           |
|                                                                                          | Online License Transfer                                                                      |              |             |           |
| Name                                                                                     | Starting license transfer.<br>Creating license request.                                      | Activated On | CmContainer | Status    |
| V3 Viz Engine - Artist - (Network)<br>(Licence Quantity: 5)                              | Downloading license update.<br>Importing license update to CmContainer.<br>Creating receipt. |              |             |           |
| V3 Viz Engine - Engine Core - (Network)<br>(License Quantity: 5)                         | Uploading receipt.                                                                           | -            |             | Available |
| V3 Viz Engine - SDI/IP OUT Channel - (Network)<br>().come Quantity:10)                   | License transfer completed successfully!                                                     |              |             |           |
| V3 Viz Engine - SDI/IP Video Input Enablement (max) - (Network)<br>(license Quantity: 5) | ОК                                                                                           | -            |             | Available |
| Select CmContainer                                                                       |                                                                                              |              |             |           |
| 130-1197880238 (Universal Firm Code CmActLicense 6001709) 👻 🚺                            |                                                                                              |              |             |           |
| Activate Selected Licenses Now                                                           |                                                                                              |              |             |           |
| Select binding                                                                           |                                                                                              |              |             |           |
| K Licenses                                                                               |                                                                                              |              |             |           |
|                                                                                          |                                                                                              |              |             |           |

### 4.6 Offline License Activation

|                | License Portal                                      |
|----------------|-----------------------------------------------------|
|                | 1                                                   |
|                | <ul> <li>✓ · · · · · · · · File Exchange</li> </ul> |
| Offline Client | Online Client                                       |

To activate a license on a computer that has no connection to the internet, go to https:// license.vizrt.com and login with your Vizrt Community user on a different computer that has internet connection. Alternatively, you can go directly to the license portal when you are logged into the Vizrt Community Portal. 1. To activate a license, navigate to the Licenses Tab within the portal where you will see the currently available licenses. Click the **Activate Licenses** button to start.

| Licenses                                                        |                              |              |             |            |
|-----------------------------------------------------------------|------------------------------|--------------|-------------|------------|
| Show 10 ventries                                                |                              |              |             | Search:    |
| Name                                                            | ≜ Ticket                     | Activated On | CmContainer | ‡ Status ‡ |
| V3 Viz Engine - Artist - (Network)                              | QBDZJ-GB35H-K4RU4-PTNES-ZGB2 | E -          |             | Available  |
| V3 Viz Engine - Engine Core - (Network)                         | QBDZJ-GB35H-K4RU4-PTNES-ZGB2 | e -          |             | Available  |
| V3 Viz Engine - SDI/IP OUT Channel - (Network)                  | QBDZJ-GB35H-K4RU4-PTNES-ZGB2 | Е -          |             | Available  |
| V3 Viz Engine - SDI/IP Video Input Enablement (max) - (Network) | QBDZJ-GB35H-K4RU4-PTNES-ZGB2 | - E          |             | Available  |
| Showing 1 to 4 of 4 entries                                     |                              |              |             |            |

2. You now have to select if the license should be activated on a CmDongle or a CmActLicense which is the software container applied directly to the computer.

| VIZRTGROUP Licenses CmContainers   Free Viz Artist   Account                                                                                  | Logout                                                        |  |  |  |  |  |
|----------------------------------------------------------------------------------------------------|---------------------------------------------------------------|--|--|--|--|--|
| Available Licenses - Select the Container Type for Your Licenses                                                                              |                                                               |  |  |  |  |  |
| There are different ways to activate your licenses. Please select the type of the container you want to use for the storage of your licenses. |                                                               |  |  |  |  |  |
| Entrange<br>Leader to be able to use them office on different computers.                                                                      | Contract         Contract         The end of the one operator |  |  |  |  |  |

3. In this view, instead of selecting and activating the available licenses directly, click **File-based license transfer**.

| uilable Licenses                                                                         |                               |              |             |           |
|------------------------------------------------------------------------------------------|-------------------------------|--------------|-------------|-----------|
| Z Name                                                                                   | Ticket                        | Activated On | CmContainer | Status    |
| V3 Viz Engine - Artist - (Network)<br>(License Quantity: 5)                              | QBDZJ-GB35H-K4RU4-PTNES-ZGB2E |              |             | Available |
| V3 Viz Engine - Engine Core - (Network)<br>(License Quantity: 5)                         | QBDZJ-GB35H-K4RU4-PTNES-ZGB2E | -            |             | Available |
| V3 Viz Engine - SDI/IP OUT Channel - (Network)<br>(License Quantity: 10)                 | QBDZJ-GB35H-K4RU4-PTNES-ZGB2E |              |             | Available |
| V3 Viz Engine - SDI/IP Video Input Enablement (max) - (Network)<br>(License Quantity: 5) | QBDZJ-GB35H-K4RU4-PTNES-ZGB2E | -            |             | Available |
| elect CmContainer                                                                        |                               |              |             |           |
| 130-1197880238 (Universal Firm Code CmActLicense 6001709) 👻 🖸                            |                               |              |             |           |
| Activate Selected Licenses Now                                                           |                               |              |             |           |
| Select binding                                                                           |                               |              |             |           |

4. In the offline activation view it is also possible to select the license features that are required on the external remote computer. Select the ones that are required, then change to the

| ZRTGROUP Licenses CmContainers   Free Vi                                                             | z Artist   Account Logout     |              |                |           |
|----------------------------------------------------------------------------------------------------|-------------------------------|--------------|----------------|-----------|
| able Licenses                                                                                        |                               |              |                |           |
| Upload Request                                                                                       | Download Update               |              | Upload Receipt |           |
| 2 Name                                                                                               | Ticket                        | Activated On | CmContainer    | Status    |
| V3 Viz Engine - Artist - (Network)<br>(License Quantity: 5)                                          | QBDZJ-GB35H-K4RU4-PTNES-ZGB2E | ¥.           |                | Available |
| V3 Viz Engine - Engine Core - (Network)<br>(License Quantity: 5)                                     | QBDZJ-GB35H-K4RU4-PTNES-ZGB2E | -            |                | Available |
| V3 Viz Engine - SDI/IP OUT Channel - (Network)<br>(License Quantity: 1.0)                            | QBDZJ-GB35H-K4RU4-PTNES-ZGB2E |              |                | Available |
| V3 Viz Engine - SDI/IP Video Input Enablement (max) - (Network)<br>(License Quantity: 5)             | QBDZJ-GB35H-K4RU4-PTNES-ZGB2E | -            |                | Available |
| lect an already used CmContainer<br>No CmContainer found! 🖌                                          |                               |              |                |           |
| k a license request file (*WibuCmRaC) of another CmContainer                                         |                               |              |                |           |
| k a neense request me t-vindocrinato or another cincontainer<br>Datel auswählen.<br>Keine ausgewählt |                               |              |                |           |
| Start Activation Now                                                                                 |                               |              |                |           |
|                                                                                                    |                               |              |                |           |

5. On the remote computer open the CodeMeter Control Center. Select the Container the license should be activated on and click License Update.

| icense Events                                  |                                                |
|------------------------------------------------|------------------------------------------------|
| Universal Firm Code CmActLic<br>130-1197880238 | Name: Universal Firm Code CmActLicense 6001709 |
|                                                | Serial: 130-1197880238                         |
|                                                | Version: CmActLicense 3.00                     |
|                                                |                                                |
|                                                |                                                |
|                                                |                                                |
|                                                |                                                |
|                                                | Status: 😋 License activated                    |
|                                                |                                                |
|                                                | License Update Remove License                  |

6. After the welcome message, select **Create license request** and click next.

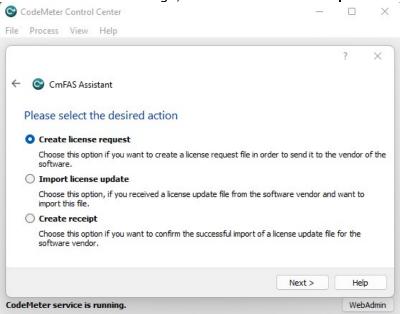

7. Select the path where the Request file should be stored and click **Commit** to generate the file.

| Process View Help                                                                                                    |                        |             |   |
|----------------------------------------------------------------------------------------------------|------------------------|-------------|---|
|                                                                                                    |                        | ?           | × |
| - 🕒 CmFAS Assistant                                                                                                    |                        |             |   |
| Please select the file name                                                                                                    |                        |             |   |
|                                                                                                    |                        |             |   |
| C:/Licenses/130-1197880238.WibuCmRaC<br>Select a file name for storing the license request file. Then dick on<br>then send this file to the vendor by email. | 'commit' to create the | file. You c |   |
| C:/Licenses/130-1197880238.WibuCmRaC<br>Select a file name for storing the license request file. Then click on                                               | 'commit' to create the | file. You c |   |

8. Copy the created file to the computer with the license portal open and upload it using **Select** File. Click Start Activation Now.

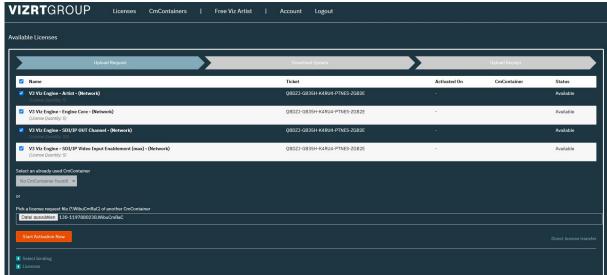

9. Once the file is successfully uploaded, click **Download License Update File Now**. Once the file is downloaded click **Next**.

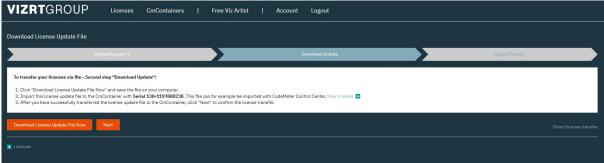

10. Copy the update file to the remote computer and open CodeMeter Control Center. Click License Update again and then select **Import license update**. Select the file that has been

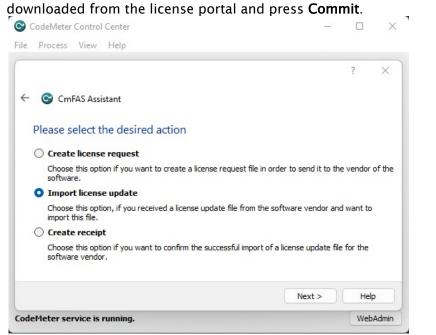

11. After successfully importing the update file press License Update again and select **Create receipt**. Choose the path where the Receipt file should be saved and press **Commit**.

| S CodeMeter Control Center                                                              |                         |           | $\times$ |
|-----------------------------------------------------------------------------------------|-------------------------|-----------|----------|
| File Process View Help                                                                  |                         |           |          |
|                                                                                         |                         | ?         | ×        |
| ← ⓒ CmFAS Assistant                                                                     |                         |           |          |
| Please select the desired action                                                        |                         |           |          |
| Create license request                                                                  |                         |           |          |
| Choose this option if you want to create a license request file in a software.          | order to send it to th  | ie vendor | of the   |
| Import license update                                                                   |                         |           |          |
| Choose this option, if you received a license update file from the<br>import this file. | software vendor an      | d want to | )        |
| • Create receipt                                                                        |                         |           |          |
| Choose this option if you want to confirm the successful import o<br>software vendor.   | of a license update fil | e for the |          |
|                                                                                         | Next >                  | Hel       | p        |
| odeMeter service is running.                                                            |                         | Web       | Admin    |

12. Copy the receipt file from the remote computer to the one with the license portal still open and upload the receipt file by using **Pick license receipt file**.

| VIZRTGROUP Licenses CmContainers   Free Viz Artist   Account Logout                                                                                                    |
|----------------------------------------------------------------------------------------------------|
| Confirm License Transfer                                                                                                    |
| Upload Request v Download Uplate Upload Rocept                                                                                                    |
| To transfer your licenses via file - Third step "Upload Receipt*:  1. Create a license receipt file from the CmContainer with Serial 130-1197880238 and Firm Code 6001709. This file can for example be created with CodeMeter Control Canter. How it works  2. Select the created license receipt file. 3. Click "Upload Receipt Nov". If you haven't imported the license update file yet, you can download it again. Click "Back" to get to the download page. |
| Pick license receipt file (*WBuCmRac)           Date/auswahien         130-11978800238.WibuCmRaC                                                                                                    |
| Upload Receipt Now Back                                                                                                    |
|                                                                                                    |

13. Once uploaded click **Upload Receipt Now**. This will finish the activation of the license. Pressing **OK** will redirect the portal to the licenses overview.

| VIZRTGROUP                                 | Licenses    | CmContainers | Ι | Free Viz Artist | I | Account | Logout |
|--------------------------------------------|-------------|--------------|---|-----------------|---|---------|--------|
| License Transfer Successfully Comp         | leted       |              |   |                 |   |         |        |
| The license transfer has been completed su | ccessfully. |              |   |                 |   |         |        |
| ок                                         |             |              |   |                 |   |         |        |

### 4.7 Auto Update

The License Portal supports the option to update licenses on CmDongles or CmAct Software Containers without login into to the portal, allowing a faster and easier way of applying licenses. The Auto Update will then check if there is a newer version of the currently applied license available in the system. A newer version could be a license extension or an update of the Maintenance Period.

1. Go to the Vizrt License Portal and select **Auto Update** from the top menu. The CmContainer currently connected to the computer will be displayed. Click **Check License Update** to check if an update is available.

| VIZRTGROUP                                                                                                    | Home            | Auto Update |                                                                 |
|----------------------------------------------------------------------------------------------------|-----------------|-------------|-----------------------------------------------------------------|
| Automatic License Update                                                                                                    |                 |             |                                                                 |
| Welcome to automatic license update.<br>Here you find license updates for your CmC<br>Select the CmContainer, you want to updat |                 |             | license.<br>Ju can transfer these updates during the next step. |
| Select CmContainer<br>130-1197880238 (Universal Firm Code Cm.<br>Check License Update                                           | ActLicense 6001 | 709) 🗸 🚺    |                                                                 |

2. If an update is available, the changed features are displayed. Click **Transfer License Updates Now** to apply the changes.

| VIZRTGROUP Home Auto Update                                                                                                    |                                                                     |                                  |                            |
|----------------------------------------------------------------------------------------------------|---------------------------------------------------------------------|----------------------------------|----------------------------|
| Available Automatic License Updates                                                                                                    |                                                                     |                                  |                            |
| To transfer your automatic license updates to CmContainer:<br>1. Make sure that the CmContainer with Serial 130-1197880238 is connected to this computer. If this CmContaine<br>2. Click "Transfer License Updates Now". | er is not connected to this computer, connect it now and click "Res | can for CmContainers".           |                            |
| Name                                                                                                    | Ticket Activated On                                                 | CmContainer                      | Status                     |
| V3 Viz Trio - Viz Trio Core - (Network)<br>(License Quantity: 1)                                                                                                    |                                                                     | 130-1197880238                   | Auto Update                |
| V3 Media Sequencer Engine - MSE Core - (Network)<br>(License Quantity: 1)                                                                                                    |                                                                     | <ul><li>130-1197880238</li></ul> | Auto Update                |
| V3 Viz Engine - Preview Core - (Network)<br>(License Quantity: 1)                                                                                                    | đ                                                                   | 130-1197880238                   | Auto Update                |
| Transfer License Updates Now                                                                                                    |                                                                     |                                  | File-based license transfe |

3. If an Auto Update is available, there will also be a button within the licenses tab when logged into the licenses portal, which provides the same functionality. Alternatively, it is also possible to select the single feature directly from the displayed licenses list. This also forwards to the same page.

| VIZRTGROUP Licenses CmContaine                         | rs   Free Viz Artist   Account Logout |              |                |                   |
|--------------------------------------------------------|---------------------------------------|--------------|----------------|-------------------|
|                                                        |                                       |              |                |                   |
| Licenses                                               |                                       |              |                |                   |
| Show 10 v entries                                      |                                       |              |                | Search:           |
| Name                                                   | Ticket                                | Activated On | CmContainer    | ↓ Status          |
| Data Center - Data Center Core - (Local)               | 45RYJ-TDUP8-68T9H-72V73-Z2DRG         | 2023-02-15   | 3-4928787      | Activated         |
| Data Center - Data Center Core - (Local)               | 45RYJ-TDUP8-68T9H-72V73-Z2DRG         | 2023-02-15   | 130-1762778500 | Activated         |
| Free Viz Artist Imi1 - Free Viz Artist - (Local)       | 7RZ4A-CTGSK-P9FM7-6A67B-SFT59         |              |                | Available         |
| V3 Media Sequencer Engine - MSE Core - (Network)       | ZMAWJ-ER4PD-KZUZZ-9CJTG-2MKLB         | 2023-02-22   | 130-1197880238 | Auto Update       |
| V3 Media Sequencer Engine - MSE Core - (Network)       | ZMAWJ-ER4PD-KZUZZ-9CJTG-2MKLB         |              | 130-1197880238 | Auto Update       |
| V3 Viz Engine - Artist - (Network)                     | M6GEH-8D2WH-F9D4G-SPPHQ-7PTS5         |              |                | Available         |
| V3 Viz Engine - DVI out HD - (Network)                 | M6GEH-8D2WH-F9D4G-SPPHQ-7PTS5         | •            |                | Available         |
| V3 Viz Engine - DVI out HD - (Network)                 | M6GEH-8D2WH-F9D4G-SPPHQ-7PTS5         |              |                | Available         |
| V3 Viz Engine - DVI OUT Max Resolution - (Network)     | M6GEH-8D2WH-F9D4G-SPPHQ-7PTS5         |              |                | Available         |
| V3 Viz Engine - Engine Core - (Network)                | M6GEH-8D2WH-F9D4G-SPPHQ-7PTS5         |              |                | Available         |
| Showing 1 to 10 of 15 entries                          |                                       |              |                | Previous 1 2 Next |
| Activate Licenses Re-Host Licenses Split Licenses Auto | ) Update                              |              |                |                   |

## 5 License Server Setup And Administration

This chapter covers the necessary environment requirements and preparations. It also covers the required setup to enable client workstations to connect to a license server in order to lease a license.

The CodeMeter Control Center application and documentation is automatically installed on your license server together with the Vizrt License Service. CodeMeter Control Center is the tool for License Server Administration.

- License Server Installation
- Client Configuration
- Back-up Strategy

### 5.1 License Server Installation

To setup a license server either select the network option when installing CodeMeter Runtime or follow the steps below:

- 1. In the WIBU WebAdmin go to Configuration  $\rightarrow$  Server Configuration  $\rightarrow$  Server  $\rightarrow$  Server Access and Enable the network server. The CmWAN Server should stay disabled.
- 2. Press Apply to finalize.

| Server Access               | License Access Permissions | 6 |   |  |
|-----------------------------|----------------------------|---|---|--|
| -Network Serve              | r                          |   |   |  |
| O Disable                   |                            |   |   |  |
| <ul> <li>Enable</li> </ul>  |                            |   |   |  |
| Network Port *:             | 22350                      |   |   |  |
| -CmWAN Server               |                            |   | _ |  |
| <ol> <li>Disable</li> </ol> |                            |   |   |  |
|                             |                            |   |   |  |
| O Enable                    |                            |   |   |  |

- This enables external clients to connect to the license server.
- 3. To access the WebAdmin from an external client, enable the Remote Read Access: Configuration  $\rightarrow$  Basic  $\rightarrow$  WebAdmin.

| <b>UIBU</b><br>SYSTEMS    |               |                          | CodeM       | eter Web        | Adm  |
|---------------------------|---------------|--------------------------|-------------|-----------------|------|
| Dashboard                 | Container 🗸   | License Monitoring v     | Diagnosis ~ | Configuration ~ | Info |
| 🔅 Basic Cont              | iguration Web | Admin                    |             |                 | 0    |
| Server                    | Search List   | Proxy WebAdmin           | Backup      |                 |      |
| Remot                     | e Read Acc    | ess                      |             |                 |      |
| <ul> <li>Allow</li> </ul> | v             |                          |             |                 |      |
| O Deny                    | <i>,</i>      |                          |             |                 |      |
|                           |               | f the CmWebAdmin service |             |                 |      |

4. To access an external license server WebAdmin select the **Current Server** from the bottom of the menu.

The WebAdmin will then list the available servers which can be viewed by selecting them.

| Server found:                               |                        |
|---------------------------------------------|------------------------|
| 0                                           |                        |
| Use IP address                              |                        |
| Apply Cancel                                |                        |
| Current Server: localhost (127.0.0.1) 🚱 🛛 🕚 | WebAdmin Version: 7.40 |

### 5.2 Client Configuration

Clients running Vizrt software products can connect to a license server, therefore the CodeMeter Runtime needs to be installed and the connection to the license server must be configured accordingly.

The Viz software installation package adds the **CodeMeterControlCenter** application. Check your Windows system tray for this icon:

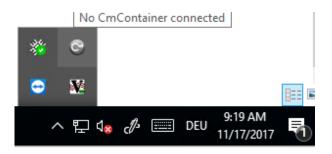

The icon is inactive when the software does not detect a hardware dongle or software container. You can still open it to configure the license server.

If the application is not running, you can run the executable from: C:\Program Files (x86)\CodeMeter\Runtime\bin\CodeMeterCC.exe.

In the CodeMeter Control Center, click WebAdmin:

| S CodeMeter Control Center                             | - 🗆 X                                                                |
|--------------------------------------------------------|----------------------------------------------------------------------|
| <u>F</u> ile <u>P</u> rocess <u>V</u> iew <u>H</u> elp |                                                                      |
| License Events                                         |                                                                      |
|                                                        | No CodeMeter License information available.<br>No CmContainer found. |
| CodeMeter is started.                                  | WebAdmin                                                             |

Go to **Configuration > Basic > Server Search List**. Press the plus (+) icon to **add new Server**.

| < > < http://l | localhost:22350/confi | guration/server_search_ | list.htm 🔎 👻 😋 WebAdmin | Dashboard G | WebAdmin   Server Search List | S WebAdmin   Server Search × |   |                |    |
|----------------|-----------------------|-------------------------|-------------------------|-------------|-------------------------------|------------------------------|---|----------------|----|
|                | SYSTEMS               |                         |                         | CodeM       | eter WebAd                    | lmin                         |   |                | Сч |
|                | Dashboard             | Container ~             | License Monitoring ~    | Diagnosis 🗸 | Configuration - Inf           |                              |   |                | *  |
|                | 😫 Basic Config        | guration Server         | Search List             |             |                               |                              | 0 | 📕 English (US) | ~  |
|                | Server                | Search List             | Proxy WebAdmin          | Backup      |                               |                              |   |                |    |
|                |                       | Search List             | :                       |             |                               | 1                            |   |                |    |
|                |                       | ver added               |                         |             |                               |                              | _ |                |    |
|                |                       | idd new Server          |                         |             |                               |                              |   |                |    |
|                |                       |                         |                         | Apply       | Restore Defaults              |                              |   |                |    |
|                |                       |                         |                         |             |                               |                              |   |                |    |
|                |                       |                         |                         |             |                               |                              |   |                |    |
|                |                       |                         |                         |             |                               |                              |   |                |    |
|                |                       |                         |                         |             |                               |                              |   |                |    |

The available license servers can be found with either the IP address or the server hostname of your on-premise license server. Press **Apply** to finish.

Clients that run on a subnet defined in a VM cloud infrastructure provider must configure a VPN gateway to establish a secure server connection.

| Server Search Li                      | st                |       |        |
|---------------------------------------|-------------------|-------|--------|
| No server added                       |                   |       |        |
|                                       |                   |       |        |
| Enter the Server's nan                | e or IP-Address:  |       |        |
| Enter the Server's nan<br>192.168.1.1 | ne or IP-Address: | × Add | Cancel |
|                                       | ne or IP-Address: | × Add | Cancel |

### 5.3 Back–Up Strategy

This chapter contains information about the necessary steps in your back-up strategy to ensure uninterrupted Vizrt Licensing services:

- Amazon AWS Cloud
- Microsoft Azure Cloud
- VMWare ESxi

#### 5.3.1 Amazon AWS Cloud

To ensure the full functionality of your Vizrt licenses after a restore, please follow the steps below for creating a supported back-up.

#### Create Volume Snapshot

Step 1: Under the **Description** tab for the instance, you can see the block devices for this particular instance.

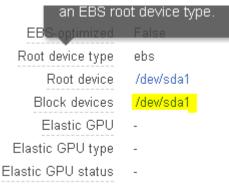

Step 2: Click on the block device to check the volume's **EBS ID**. If there is only one volume available in the server, the volume should be the same as the root device. This becomes the volume for the snapshot.

| Block Device /dev/sda1 |                                  |
|------------------------|----------------------------------|
| EBS ID                 | <u>vol-</u><br>0714338d58986ae36 |
| Root device type       | EBS                              |
| Attachment time        | 2018-03-<br>02T09:23:09.000Z     |
| Block device status    | attached                         |
| Delete on termination  | False                            |

#### Step 3: Click on the EBS ID to access the volume overview.

| Modify Volume                 |
|-------------------------------|
| Create Snapshot               |
| Delete Volume                 |
| Attach Volume                 |
| Detach Volume                 |
| Force Detach Volume           |
| Change Auto-Enable IO Setting |
| Add/Edit Tags                 |

#### Then, right-click the volume and select **Create Snapshot**.

| Create Snap | oshot |                       | ×  |
|-------------|-------|-----------------------|----|
| Volume      | (j)   | vol-0714338d58986ae36 |    |
| Name        | (j)   | SnapshotName          |    |
| Description | (i)   | Description           |    |
| Encrypted   | (j)   | No                    |    |
|             |       | Cancel                | te |

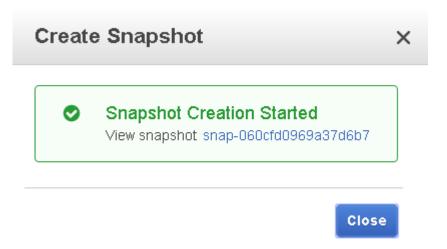

Step 4: After you have created the snapshot, it is visible in the snapshot overview. Right-click and select **Create Volume**.

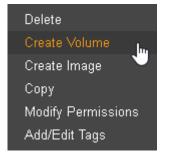

Step 5: In the **Create Volume** wizard, ensure that you select the correct value in the **Availability Zone\*** input field so that the volume is available to where your virtual machine is located. After you have created the volume, it is visible in the volume overview.

### Create Volume

Are you sure you want to perform this action?

| Snapshot ID        | snap-060cfd0969a37d6b7 | SnapshotName                                                                   |
|--------------------|------------------------|--------------------------------------------------------------------------------|
| Volume Type        | General Purpose SSD (G | P2) 🔻 🚯                                                                        |
| Size (GiB)         | 30                     | (Min: 1 GiB, Max: 16384 GiB)                                                   |
| IOPS               | 100 / 3000             | (Baseline of 3 IOPS per GIB with a minimum of 100 IOPS, burstable to 100 IOPS) |
| Availability Zone* | eu-west-1c             | • 0                                                                            |
| Throughput (MB/s)  | Not applicable 🚯       |                                                                                |
| Encryption         | false                  |                                                                                |
| Tags               | Add tags to your yolur | ne                                                                             |

#### Restore

To restore the state of the virtual machine to the state of this volume, you must first detach the damaged/old volume in the virtual machine. Next, attach the virtual machine volume to the instance from which the snapshot has been taken by right-clicking the volume and selecting **Attach Volume**.

| Modify Volume                 |
|-------------------------------|
| Create Snapshot               |
| Delete Volume                 |
| Attach Volume                 |
| Detach Volume 🔍               |
| Force Detach Volume           |
| Change Auto-Enable IO Setting |
| Add/Edit Tags                 |

Select the correct instance and enter /dev/sda1 into the **Device** input field. This sets your volume to be your boot volume.

| Attach Volume              |                                                              | ×             |
|----------------------------|--------------------------------------------------------------|---------------|
| Volume (j)<br>Instance (j) | vol-0418307bddcc9a22d in eu-west-1c                          | in eu-west-1c |
| Device 🧃                   | <mark>/dev/sda1</mark><br>Windows Devices: xvdf through xvdp |               |
|                            |                                                              | Cancel Attach |

After completing this step, the virtual machine can be turned on again. It is now using a valid license.

#### 5.3.2 Microsoft Azure Cloud

To ensure full license availability, back-ups need to be created using blob storage (unmanaged OS disk).

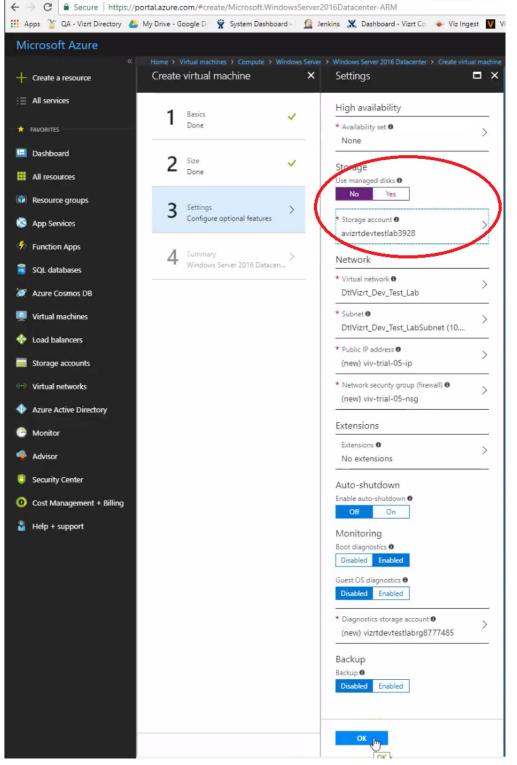

#### 1. Create a VM with unmanaged disks and select the storage account that supports blob.

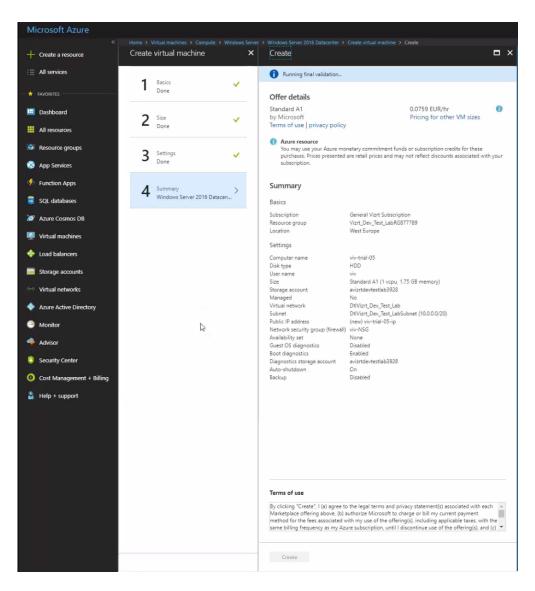

2. In order to view the OS VHD disks of VM, you need the **Microsoft Azure Storage Explorer** tool. This tool can be installed from https://azure.microsoft.com/en-us/features/storage-explorer/. Follow the on-screen instructions and install the tool on your computer. Open the **Microsoft Azure Storage Explorer** with Azure subscription. After successful authentication, the storage blob is displayed in Windows Explorer.

| t <u>View</u> <u>H</u> elp                                                                                                    |             |                                             |                                   |              |                          |              |            |              |              |           |                          |
|----------------------------------------------------------------------------------------------------|-------------|---------------------------------------------|-----------------------------------|--------------|--------------------------|--------------|------------|--------------|--------------|-----------|--------------------------|
| EXPLORER                                                                                                    |             | 🖾 vhds 🗙                                    |                                   |              |                          |              |            |              |              |           |                          |
| Search for resources                                                                                                    | <u>م</u>    | $$ $\downarrow$ $\rightarrow$ $+$           | 8 D. M                            | ñ 🛋          | X                        | G.           | ß          | Σ            | 0            |           |                          |
| Collapse All                                                                                                    | Refresh All |                                             | er Copy URL Select All Copy       | Paste Rename |                          |              | Properties |              | Refresh      |           |                          |
| n# Quick Access                                                                                                    |             |                                             |                                   |              |                          |              |            |              |              |           |                          |
| <ul> <li>Ø (Local and Attached)</li> </ul>                                                                                                    |             | $\leftarrow \rightarrow \lor \uparrow$ vhds |                                   |              |                          |              |            |              |              | Search by | prefix (case-sensitive)  |
| <ul> <li>Cosmos DB Accounts (Preview)</li> </ul>                                                                                                    |             | Name                                        | <ul> <li>Last Modified</li> </ul> | Blob Type    | Content Type             | Size L       | ease State | Disk Name    | VM Name      | Disk Type | Resource Group Name      |
| Data Lake Store (Preview)     Im Storage Accounts                                                                                                    |             |                                             | Last mounted                      | biob type    | content type             | 3126 0       | case state | Disk Name    | vm rvame     | USA type  | Resource Group Name      |
| General Vizit Subscription (viv@vizit.com)                                                                                                    |             | m viv-trial-0220180319151605.vhd            | Tue, 20 Mar 2018 17:56:03 GMT     | Page Blob    | application/octet-stream | 127.0 GB     |            |              |              |           |                          |
| III Storage Accounts                                                                                                    |             | C viv-trial-0320180319324912-010            | 108, 20 Mar 2018 18:35:56 GMT     | Page Blob    | application/octet-stream | 127.0 GB Lei | ised       | vw-tnai-03   | tit bid 02   | OSDisk    | Vizrt_Dev_Test_LabRG8777 |
| ▲                                                                                                    | <           | an viv-trial-0520180321094251.vhd           | Wed, 21 Mar 2018 08:48:09 GMT     | Page Blob    | application/octet-stream | 127.0 GB Let | used       | viv-trial-05 | viv-trial-05 | OSDisk    | rt_Dev_Test_LabRG877     |
| Blob Containers                                                                                                    |             |                                             |                                   |              |                          |              | _          |              |              |           |                          |
| bootdiagnostics-vivclient-8e22f627-1620-42e6-bb27-0453a34b4b2e                                                                                                    |             |                                             |                                   |              |                          |              |            |              |              |           |                          |
|                                                                                                    |             |                                             |                                   |              |                          |              |            |              |              |           |                          |
| bootdiagnostics-vivserv01-166dd4d1-a9/7-48b1-a7c9-5a16ac4789d9                                                                                                    |             |                                             |                                   |              |                          |              |            |              |              |           |                          |
| Bootdiagnostics-vivserv01-166dd4d1-a9f7-48b1-a7c9-5a16ac4789d9 bootdiagnostics-vivtrial0-2036d8ee-c153-497c-88f6-7ae1bd1de7dc                                                                                                    |             |                                             |                                   |              |                          |              |            |              |              |           |                          |
|                                                                                                    |             |                                             |                                   |              |                          |              |            |              |              |           |                          |
| bootdiagnostics-vivtrial0-2036d8ee-c153-497c-88f6-7ae1bd1de7dc                                                                                                    |             |                                             |                                   |              |                          |              |            |              |              |           |                          |
| bootdiagnostics-vivtrial0-2036d8ee-c153-497c-88f6-7ae1bd1de7dc bootdiagnostics-vivtrial0-246f0636-ccaa-4e53-ab73-0438b4236ae7                                                                                                    |             |                                             |                                   |              |                          |              |            |              |              |           |                          |
| bootdiagnostics-wintial0-2036d8e-c153-497-688%-7ae1bd1de7dc bootdiagnostics-wintial0-2469595-ccae-463-bd73-4438bd236e7 bootdiagnostics-wintial0-246745d-2464-4bab-b07-c01bf0397bd1 bootdiagnostics-wintial0-2463393d-017-4485-bd55-65185(27)73 bootdiagnostics-wintial0-2463393d-017-4485-bd55-65185(27)73 bootdiagnostics-wintial0-2463393d-017-4485-bd55-65185(27)73 bootdiagnostics-wintial0-2463393d-017-4485-bd55-65185(27)73 bootdiagnostics-wintial0-2663393d-017-4485-bd55-65185(27)73 bootdiagnostics-wintial0-2663393d-017-4485-bd55-65185(27)73 bootdiagnostics-wintial0-2663393d-017-4485-bd55-65185(27)73 bootdiagnostics-wintial0-2663394d-017-4485-bd55-65185(27)73 bootdiagnostics-wintial0-2663394d-017-4485-bd55-65185(27)73 bootdiagnostics-wintial0-2663394d-017-4485-bd55 bootdiagnostics-wintial0-2663394d-017-4485-bd55 bootdiagnostics-wintial0-2663 bootdiagnostics-wintial0-2663 bootdi |             |                                             |                                   |              |                          |              |            |              |              |           |                          |
| bootdiagnostics-whitelio-2406066-tosa-4653-6673-04386-7ast Hotids/7ac     bootdiagnostics-whitelio-2406056-tosa-4653-6673-0438042236e7     bootdiagnostics-whitelio-24276453-2664-464-b0-7-01901397bcd1                                                                                                    |             |                                             |                                   |              |                          |              |            |              |              |           |                          |
| bootdagenatics viewala 2006dee - 2019-070-0875 - Yaki Fold refare     bootdagenatics viewala 2006dee - 2019-070-0486-2018er 7     bootdagenatics viewala 2020-646-2468-0170-0170-0170-11     bootdagenatics viewala 2020-616-2422-0170-614-0180-0170-11     bootdagenatics viewala 40280-11-01-4222-0170-614-0180-0170-11     bootdagenatics viewala 40280-11-01-4222-0170-614-0180-0170-11     bootdagenatics viewala - 0146-01-42-01-009-5180-110-0170-11     bootdagenatics viewala - 0146-01-42-01-009-518010-0170-11     bootdagenatics viewala - 0146-01-42-01-009-518010-0170-11     bootdagenatics viewala - 0146-01-42-01-009-518010-0170-11     bootdagenatics viewala - 0146-01-01-010-09-518010-0170-11     bootdagenatics viewala - 0146-01-01-010-09-518010-0170-11     bootdagenatics viewala - 0146-01-01-01-00-518-010-0170-11     bootdagenatics viewala - 0146-01-01-01-00-518-010-0170-11     bootdagenatics viewala - 0146-01-01-01-00-518010-0170-11     bootdagenatics viewala - 0146-01-01-01-00-518-010-0170-11     bootdagenatics viewala - 0146-01-01-01-00-518010-0170-11     bootdagenatics viewala - 0146-01-01-01-00-518010-0170-11     bootdagenatics viewala - 0146-01-01-01-00-518010-0170-11     bootdagenatics viewala - 0146-01-01-01-01-01-01-01-01-01-01-01-01-01-                                                                                                    |             |                                             |                                   |              |                          |              |            |              |              |           |                          |
| <ul> <li>Isotrafagretaria-visitelii 2016/de-c13-2147-0807-halto-factoria</li> <li>Isotrafagretaria-visitelii 2016/de-c13-4214-38-2716-08043/de/</li> <li>Isotrafagretaria-visitelii 2017/de/s2-de/de/de/0716103/07161</li> <li>Isotrafagretaria-visitelii 2017/de/s2-de/de/de/0716103/07161</li> <li>Isotrafagretaria-visitelii 2017/de/s2-de/de/de/de/de/de/de/de/de/de/de/de/de/d</li></ul>                                                                                                    |             |                                             |                                   |              |                          |              |            |              |              |           |                          |
| <ul> <li>Isotratiguetaria: visual: 2016/dete &lt;139.474, 6867. http://activity.ico.</li> <li>Isotratiguetaria: visual: 2016/05/cau-act-318.974.1748.0346/ar</li> <li>Isotratiguetaria: visual: 2017/eds-3164.463.0464.010710180187/rat</li> <li>Isotratiguetaria: visual: 2017/eds-3164.0107101</li> <li>Isotratiguetaria: visual: 2017/eds-3164.0107101</li> <li>Isotratiguetaria: visual: 2017/eds-3164.0107101</li> <li>Isotratiguetaria: visual: 2017/eds-3164.0107101</li> <li>Isotratiguetaria: visual: 2017/eds-3164.0107101</li> <li>Isotratiguetaria: visual: 2017/eds-3164.0107101</li> <li>Isotratiguetaria: visual: 2017/eds-3164.0107101</li> <li>Isotratiguetaria: visual: 2017/eds-317202217101</li> <li>Isotratiguetaria: visual: 2017/eds-317202217101</li> <li>Isotratiguetaria: visual: 2017/eds-3164.0107101</li> <li>Isotratiguetaria: visual: 2017/eds-3164.0107101</li> <li>Isotratiguetaria: visual: 2017/eds-3164.0107101</li> <li>Isotratiguetaria: visual: 2017/eds-3164.0107101</li> <li>Isotratiguetaria: visual: 2017/eds-3164.0107101</li> <li>Isotratiguetaria: visual: 2017/eds-3164.0107101</li> <li>Isotratiguetaria: visual: 2017/eds-3164.0107101</li> <li>Isotratiguetaria: visual: 2017/eds-3164.0107101</li> </ul>                                                                                                    |             |                                             |                                   |              |                          |              |            |              |              |           |                          |
| <ul> <li>biostagestack-whole:2016/dec-613-047-680-7.html:fair/ec</li> <li>biostagestack-whole:2016/dec-413-047-017-0180-7.html:fair/ec</li> <li>biostagestack-whole:2017-645-316-614-017-614-017-614-017-011</li> <li>biostagestack-whole:2017-614-017-614-017-614-017-017-017-017-017-017-017-017-017-017</li></ul>                                                                                                    |             |                                             |                                   |              |                          |              |            |              |              |           |                          |
| <ul> <li>dostagesprace-wheat9-2006/dee-c139-47-0487-failer/tailer/ac</li> <li>dostagesprace-wheat9-2006/dee-ac-43-43-97-0488-544e</li> <li>dostagesprace-wheat9-2025-04-54-64-54-864-940-701001097bril</li> <li>dostagesprace-wheat9-2025-04-54-64-54-864-940-701001097bril</li> <li>dostagesprace-wheat9-2025-04-54-64-54-864-940-701001097bril</li> <li>dostagesprace-wheat9-2025-04-54-64-54-864-950-901001097bril</li> <li>dostagesprace-wheat9-2025-04-54-64-54-864-950-901001097bril</li> <li>dostagesprace-wheat9-2025-04-54-64-54-864-950-901001097bril</li> <li>dostagesprace-wheat9-2025-04-54-64-54-864-950-901001097bril</li> <li>dostagesprace-wheat9-2025-04-54-64-54-864-950-901000-901000-90100-90100-9010-9010</li></ul>                                                                                                    |             |                                             |                                   |              |                          |              |            |              |              |           |                          |
| <ul> <li>biostagestack-whole:2016/dec-613-047-680-7.html:fair/ec</li> <li>biostagestack-whole:2016/dec-413-047-017-0180-7.html:fair/ec</li> <li>biostagestack-whole:2017-645-316-614-017-614-017-614-017-011</li> <li>biostagestack-whole:2017-614-017-614-017-614-017-017-017-017-017-017-017-017-017-017</li></ul>                                                                                                    |             |                                             |                                   |              |                          |              |            |              |              |           |                          |

3. When VM is ready in Azure, log in to the machine, install the license container and activate it.

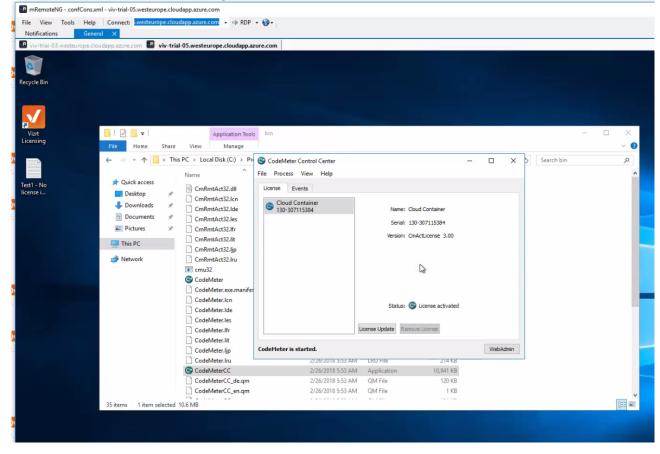

4. In the **Storage Explorer**, right-click on the selected VM and select **Make Snapshot**. This will create a snapshot of the OS disk with the current information (including the license container).

| t <u>V</u> ew <u>H</u> elp                                                                                                    |             |                                                  |                 |                                   |                                                                                                    |           |            |                 |          |             |                   |              |           |                         |           |
|----------------------------------------------------------------------------------------------------|-------------|--------------------------------------------------|-----------------|-----------------------------------|----------------------------------------------------------------------------------------------------|-----------|------------|-----------------|----------|-------------|-------------------|--------------|-----------|-------------------------|-----------|
| DPLORER                                                                                                    |             | 🖻 vhds 🗙                                         |                 |                                   |                                                                                                    |           |            |                 |          |             |                   |              |           |                         |           |
| Search for resources                                                                                                    | ,e          | 不• 山                                             | → +             | 0 0                               | . D                                                                                                    | 6 =       | $\sim$     | 0               | G.       | ß           | Σ                 | (5           |           |                         |           |
| Collapse All                                                                                                    | Refresh All | Upload Download                                  |                 | ser Copy URL Sele                 |                                                                                                    |           | me Delete  |                 |          |             | Folder Statistics |              |           |                         |           |
| n∉ Quick Access                                                                                                    |             |                                                  |                 |                                   |                                                                                                    |           |            |                 |          |             |                   |              |           |                         |           |
| <ul> <li></li></ul>                                                                                                    |             | $\leftarrow \rightarrow \lor \uparrow \forall t$ | 5               |                                   |                                                                                                    |           |            |                 |          |             |                   |              | Search by | prefix (case-sensitive) |           |
| <ul> <li>Cosmos DB Accounts (Preview)</li> </ul>                                                                                                    |             |                                                  |                 |                                   |                                                                                                    |           |            | -               |          |             |                   |              |           |                         |           |
| Data Lake Store (Preview)                                                                                                    |             | Name                                             |                 | <ul> <li>Last Modified</li> </ul> |                                                                                                    | Blob Type | Content    | nt Type         | Size     | Lease State | Disk Name         | VM Name      | Disk Type | Resource Group          | Name      |
| B Storage Accounts     General Viart Subscription (viv@viart.com)                                                                                                    |             | cm viv-trial-02201                               | 80319151605.vhd | Tue, 20 Mar 2018                  | 17:56:03 GMT                                                                                                    | Page Blob | applicatio | on/octet-stream | 127.0 G8 |             |                   |              |           |                         |           |
| General Vizit Subscription (ww@vizit.com)     Ill Storage Accounts                                                                                                    |             | Ac viv-trial-0320                                | 80319224812.vhd | • Tue, 20 Mar 2018                | 18:35:56 GMT                                                                                                    | Page Blob | applicatio | on/octet-stream | 127.0 G8 | Leased      | viv-trial-03      | viv-trial-03 | OSDisk    | Vizrt_Dev_Test_Lab      | 6RG877789 |
| B signade Accounts     B avignade/testlab3928                                                                                                    |             | Am viv-trial-0520                                | 80321094251.vhd | W-4 21 84- 201                    | 09.5321.010                                                                                                    | Page Blob | applicatio | on/octet-stream | 127.0 GB | Leased      | viv-trial-05      | viv-trial-05 | OSDisk    | Vizrt Dev Test Lak      |           |
| Blob Containers                                                                                                    |             |                                                  |                 | Open                              |                                                                                                    |           |            |                 |          |             |                   |              |           |                         |           |
| bootdiagnostics-vivclient-8e22f627-1620-42e6-bb27-0453a34b4b2e                                                                                                    |             |                                                  |                 |                                   |                                                                                                    |           |            |                 |          |             |                   |              |           |                         |           |
| bootdiagnostics-vivserv01-166dd4d1-a9f7-48b1-a7c9-5a16ac4789d9                                                                                                    |             |                                                  |                 | Porte                             |                                                                                                    |           |            |                 |          |             |                   |              |           |                         |           |
| bootdiagnostics-vivtrial0-2036d8ee-c153-497c-88f6-7ae1bd1de7dc                                                                                                    |             |                                                  |                 |                                   |                                                                                                    |           |            |                 |          |             |                   |              |           |                         |           |
| bootdiagnostics-vivtrial0-246f0636-ccaa-4e53-ab73-0438b4236ae7                                                                                                    |             |                                                  |                 | Rename                            |                                                                                                    |           |            |                 |          |             |                   |              |           |                         |           |
| bootdiagnostics-vivtrial0-9267e45d-2e68-4fab-b07c-01bf03f97bd1                                                                                                    |             |                                                  |                 | Delete                            |                                                                                                    |           |            |                 |          |             |                   |              |           |                         |           |
| bootdiagnostics-vivtrial0-eba29389-d1b7-4aa5-bf85-6818fc27fb7d                                                                                                    |             |                                                  |                 | Get Shared Access                 | in the second second second second second second second second second second second second second second second |           |            |                 |          |             |                   |              |           |                         |           |
| bootdiagnostics-vivtrialv-d80a812d-d322-41f5-9453-b47584553379           bootdiagnostics-vivtrialv-d80a812d-d322-41f5-9453-b47584553379           bootdiagnostics-vivtrialv-d80a812d-d322-41f5-9453-b47584553379                                                                                                    |             |                                                  |                 | CEL STIBLED ALCESS                | ingriature                                                                                                    |           |            |                 |          |             |                   |              |           |                         |           |
| bootchagnostics-vminimetry-ona+oso-ebesebessoonos-soonoma//or<br>vhd36e020b9e32b43e2a557a75f2262767d                                                                                                    |             |                                                  |                 | Acquire Lease                     |                                                                                                    |           |            |                 |          |             |                   |              |           |                         |           |
| wissbecobjestubjestubjest<br>stabitatistubjestubjestubjestubjestubjestubjestubjestubjestubjestubjestubjestubjestubjestubjestubjestubjestubjestubjestubjestubjestubjestubjestubjestubjestubjestubjestubjestubjestubjestubjestubjestubjestubjestubjestubjestubjestubjestub |             |                                                  |                 | Break Lease                       |                                                                                                    |           |            |                 |          |             |                   |              |           |                         |           |
| E vhds (Leased)                                                                                                    |             |                                                  |                 | _                                 |                                                                                                    |           |            |                 |          |             |                   |              |           |                         |           |
| Bile Shares                                                                                                    |             |                                                  |                 | Make Snapshot                     |                                                                                                    |           |            |                 |          |             |                   |              |           |                         |           |
| Development Control Control    |             |                                                  |                 | Manage Snapshots                  |                                                                                                    |           |            |                 |          |             |                   |              |           |                         |           |
| > III Tables                                                                                                    |             |                                                  |                 | Selection Statistics              |                                                                                                    |           |            |                 |          |             |                   |              |           |                         |           |
|                                                                                                    |             |                                                  |                 |                                   |                                                                                                    |           |            |                 |          |             |                   |              |           |                         |           |
|                                                                                                    |             |                                                  |                 | Properties                        |                                                                                                    |           |            |                 |          |             |                   |              |           |                         |           |
|                                                                                                    |             |                                                  |                 |                                   |                                                                                                    |           |            |                 |          |             |                   |              |           |                         |           |

5. Disconnect the RDP-connection and stop the VM in the Azure portal.

6. In the **Storage Explorer**, right-click on the original VHD (base blob) and select **Break Lease**. This will detach the OS disk from the VM, and change the Lease-state to **Broken**.

| -                                 |                               |                     |                           |                               |              |              |                            |
|-----------------------------------|-------------------------------|---------------------|---------------------------|-------------------------------|--------------|--------------|----------------------------|
| Am viv-trial-0520180321094251.vhd | Wed. 21 Mar 2018 05 52-31 GMT | Page Blob           | application/octet-stream  |                               | viv-trial-05 | viv-trial-05 | Vizrt_Dev_Test_LabRG877789 |
|                                   | Open                          |                     |                           |                               |              |              |                            |
|                                   | Сору                          |                     |                           |                               |              |              |                            |
|                                   | Paste                         |                     |                           |                               |              |              |                            |
|                                   | Rename                        |                     |                           |                               |              |              |                            |
|                                   | Delete                        |                     |                           |                               |              |              |                            |
|                                   | Delete                        |                     |                           |                               |              |              |                            |
|                                   | Get Shared Access Signature   |                     |                           |                               |              |              |                            |
|                                   | Americanoc                    |                     |                           |                               |              |              |                            |
|                                   | Break Lease                   |                     |                           |                               |              |              |                            |
|                                   |                               |                     |                           |                               |              |              |                            |
|                                   | Make Snapshot                 |                     |                           |                               |              |              |                            |
|                                   | Manage Snapshots              |                     |                           |                               |              |              |                            |
|                                   | Selection Statistics          |                     |                           |                               |              |              |                            |
|                                   |                               |                     |                           |                               |              |              |                            |
|                                   | Properties                    |                     |                           |                               |              |              |                            |
|                                   |                               |                     |                           |                               |              |              |                            |
| viv-trial-0520180321094251.vhd    | 144                           | J 21 May 2010 0     | 9:15:23 GMT Page Blob app | lication/octet-stream 127.0 ( | CP Preisen   |              |                            |
|                                   | 141                           | cu, 2 i midi 2010 0 | and age blob app          | ication octer-stream 127.0 (  | oo proken    |              |                            |

7. Now, copy the snapshot over the base blob by right-clicking the snapshot and select **Promote Snapshot** and click **Yes** to overwrite the disk.

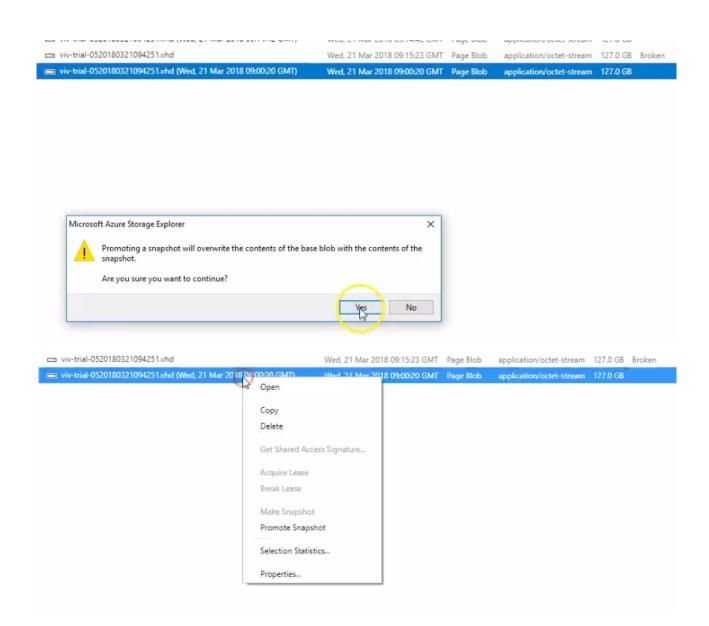

## 8. The base blob is overwritten by the snapshot. Attach it to the VM by selecting **Acquire Lease** in the context menu.

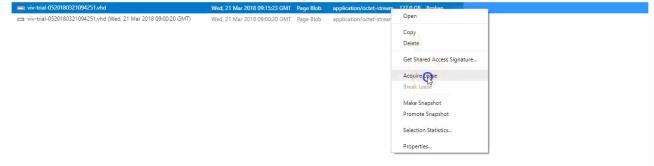

#### 9. The Lease-state changes to **Leased** and the attached VM information should be displayed.

A viv-trial-0520180321094251.vhd Wed, 21 Mar 2018 09:17:13 GMT Page Blob application/octet-stream 127.0 GB Leased viv-trial-05 OSDisk Vizrt\_Dev\_Test\_LabRG877789

10. Start the VM in the Azure portal. This VM should use the restored base blob.

#### 5.3.3 VMWare ESxi

It is recommended to use a dedicated license server and capture full back-ups at frequent intervals. All standard back-up and restore procedures are supported, including system snapshots. A restore must be performed on the same VM host to ensure the availability of licenses.

### 6 Managing Licenses

As soon as the Licensing team issues a license, it will be immediately available for activation on the customers view of the portal.

After login in, these are the available tabs:

| censes                                                          |                               |                |                |           |
|-----------------------------------------------------------------|-------------------------------|----------------|----------------|-----------|
| now 10 → entries                                                |                               |                | Sear           | ch:       |
| Name                                                            | 🛔 Ticket                      | + Activated On | CmContainer    | ÷ Status  |
| /3 Viz Engine - Artist - (Network)                              | QBDZJ-GB35H-K4RU4-PTNES-ZGB2E | 2023-02-21     | 130-1197880238 | Activated |
| /3 Viz Engine - Engine Core - (Network)                         | QBDZJ-GB35H-K4RU4-PTNES-ZGB2E | 2023-02-21     | 130-1197880238 | Activated |
| /3 Viz Engine - SDI/IP OUT Channel - (Network)                  | QBDZJ-GB35H-K4RU4-PTNES-ZGB2E | 2023-02-21     | 130-1197880238 | Activated |
| /3 Viz Engine - SDI/IP OUT Channel - (Network)                  | QBDZJ-GB35H-K4RU4-PTNES-ZGB2E | -              |                | Available |
| /3 Viz Engine - SDI/IP Video Input Enablement (max) - (Network) | QBDZJ-GB35H-K4RU4-PTNES-ZGB2E | 2023-02-21     | 130-1197880238 | Activated |
| nowing 1 to 5 of 5 entries                                      |                               |                |                |           |

- Licenses: View of all the licenses.
- · CmContainers: Overview of the containers.
- Free Viz Artist: For free Viz Artist sign ups.
- Account: User information.
- Logout: End session.

#### 6.1 Activate Licenses

In the licenses tab you will find a list with all the licenses, a menu functionality to choose the number of entries for each page and the search option that you can use to search for a ticket ID or a product name.

If the user that is logged in has fewer permissions, only the **Activate Licenses** button will be available.

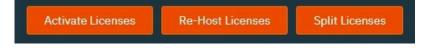

- · Activate Licenses: Activates the selected license.
- **Re-Host Licenses:** Return a license to another user by selecting the container connected to the same machine.
- Split Licenses: You are able to split licenses or the quantity of a license.

To activate a license, please follow the steps in Online License Activation.

#### 6.2 CmContainers

After a license is activated, you will find in the CmContainers tab, the container that was created for your machine.

| VIZRTGROUP                  | Licenses CmContainers | Free Viz Artist   Account Logout                                                                                                    |                 |
|-----------------------------|-----------------------|----------------------------------------------------------------------------------------------------|-----------------|
|                             |                       |                                                                                                    |                 |
| CmContainers                |                       |                                                                                                    |                 |
| Show 10 V entries           | 🗧 Host Name           | 🗧 Licenses                                                                                                    | Search:         |
| 130-1197880238              | ZBOOK-BPA11           | 1 x V3 V/z Engine - Artist - (Network) (120101)<br>1 x V3 V/z Engine - Engine Core - (Network) (120000)<br>1 x V3 V/z Engine - SUI/IP UrC Hannel - (Network) (120200)<br>1 x V3 V/z Engine - SDI/IP Video Input Enablement (mxx) - (Network) (120200) |                 |
| Showing 1 to 1 of 1 entries |                       |                                                                                                    | Previous 1 Next |

### 6.3 Free Viz Artist

| VIZRTGROUP             | Licenses | CmContainers | I | Free Viz Artist | Account | Logout       |           |
|------------------------|----------|--------------|---|-----------------|---------|--------------|-----------|
| Tickets Create License |          |              |   |                 |         |              |           |
| Tickets                | Expires  |              |   | Owner           |         | Activated on | Container |

In this section you can click **Create License** and it automatically creates a license available for 60 days, a predefined value, and once it expires a **Renew** button will appear for that license or you can create a new one.

### 6.4 Account

The account tab has basic information about the user you are logged in with and the account you belong to.

| VIZRTGROUP       | Licenses | CmContainers | Free Viz Artist |          | Account        | Logout |
|------------------|----------|--------------|-----------------|----------|----------------|--------|
|                  |          |              |                 |          |                |        |
| Account          |          |              |                 |          |                |        |
| Your Data        |          |              |                 |          |                | ^      |
| Email Address    |          |              | user            | r1@den   | nocustomer.com |        |
| Name             |          |              | 349             | 11       |                |        |
| Description      |          |              | Dem             | no Custo | omer           |        |
| Registered since |          |              | 202             | 3-02-1   | 4              |        |
|                  |          |              |                 |          |                |        |

- Email Address: User email address.
- Name: Internal ID.
- **Description**: Name of the customer.
- **Registered since:** Since when it is registered.

In addition there is a download section where the Free Viz Artist, the CodeMeter Runtime and the Vizrt Offline Licensing Helper can be downloaded.

| Download    |                              |                        |                                           | ^ |
|-------------|------------------------------|------------------------|-------------------------------------------|---|
|             | CodeMeter Runtime - download | Viz Artist - download  | Vizrt Offline Licensing Helper - download |   |
| A Note: All | this information is sto      | ored and coming from S | alesforce.                                |   |

## 6.5 Rehosting Licenses

Re-hosting Licenses allows you to remove a complete license or a single feature from a CmDongle or CmAct License Software Container. The re-hosted licenses are then available in the License Portal again and can be activated on a different CmDongle or CmAct Software Container. The Rehosting follows the same steps as activating a license and there are online and offline options available.

1. In the licenses section of the portal click on the **Re-Host Licenses**.

| Licenses CrnContainers                                          | Free Viz Artist   Account Logout |                |                |            |
|-----------------------------------------------------------------|----------------------------------|----------------|----------------|------------|
| Show 10 v entries                                               |                                  |                | Sea            | rch:       |
| Name                                                            | 🛔 Ticket                         | + Activated On | ÷ CmContainer  | ≜ Status ≜ |
| V3 Viz Engine - Artist - (Network)                              | QBDZJ-GB35H-K4RU4-PTNES-ZGB2E    | 2023-02-20     | 130-1197880238 | Activated  |
| V3 Viz Engine - Engine Core - (Network)                         | QBDZJ-GB35H-K4RU4-PTNES-ZGB2E    | 2023-02-20     | 130-1197880238 | Activated  |
| V3 Viz Engine - SDI/IP OUT Channel - (Network)                  | QBDZJ-GB35H-K4RU4-PTNES-ZGB2E    | 2023-02-20     | 130-1197880238 | Activated  |
| V3 Viz Engine - SDI/IP Video Input Enablement (max) - (Network) | QBDZJ-GB35H-K4RU4-PTNES-ZGB2E    | 2023-02-20     | 130-1197880238 | Activated  |
| Showing 1 to 4 of 4 entries                                     |                                  |                |                |            |
| Re-Host Licenses                                                |                                  |                |                |            |

2. The next step provides an overview of the license currently applied to the CmDongle or CmAct License Container connected to the computer. Select the license features that should be removed. Once selected press **Deactivate Selected Licenses Now**.

| VIZRTGROUP Licenses CmContainers   Free Viz /                                                                                                    | Artist   Account Logout       |                                     |                |                             |
|----------------------------------------------------------------------------------------------------|-------------------------------|-------------------------------------|----------------|-----------------------------|
| Re-Hostable Licenses                                                                                                    |                               |                                     |                |                             |
| To re-host licenses from one CmContainer to another CmContainer:<br>1. Make sure that the OmCostainer with Serial 130-1197880238 is connected to this computer. If this Cr<br>2. Select the lowners you want to ne-host.<br>3. Click "Obactivate Selected Licenses Nov".<br>4. After the successful deativation of the selected licenses, you can activate them again in another CmCo |                               | nd click "Rescan for CmContainers". |                |                             |
| 🛛 Name                                                                                                    | Ticket                        | Activated On                        | CmContainer    | Status                      |
| V3 Viz Engline - Artist - (Network)<br>(License Quantity: 5)                                                                                                    | QBDZJ-GB35H-K4RU4-PTNES-ZGB2E | 2023-02-20 14:41:32                 | 130-1197880238 | Activated                   |
| V3 Viz Engine - Engine Core - (Network)<br>(License Quantity: 5)                                                                                                    | QBDZJ-GB35H-K4RU4-PTNES-ZGB2E | 2023-02-20 14:41:32                 | 130-1197880238 | Activated                   |
| V3 Viz Engine - SDI/IP OUT Channel - (Network)<br>(License Quantity: 10)                                                                                                    | QBDZJ-GB35H-K4RU4-PTNES-ZGB2E | 2023-02-20 14:41:32                 | 130-1197880238 | Activated                   |
| V3 Viz Engine - SDI/IP Video Input Enablement (max) - (Network)<br>(License Quantity: 5)                                                                                                    | QBDZJ-GB35H-K4RU4-PTNES-ZGB2E | 2023-02-20 14:41:32                 | 130-1197880238 | Activated                   |
| Deactivate Selected Licenses Nov                                                                                                    |                               |                                     |                | File-based license transfer |
| I Licenses                                                                                                    |                               |                                     |                |                             |

3. Once the Online License Transfer is completed, the selected licenses are available in the portal again and can be activated on a different CmDongle or CmAct License Container.

| Hostable Licenses     To re-host licenses from one CmContainer to another CmContainer:     1. Make sure that the CmContainer with Serial 130-1197880238 is connected to this con     2. Salet the Licenses you want to re-host.     3. Click "Decuments Selected Licenses You".     4. After the successful deactivation of the selected licenses, you can activate them again a | Online License Transfer Starting license transfer. Corating license request. Downloading license update to CmContainer. Creating inceript. Uploading receipt. | ir CmContainers".   |                |           |
|----------------------------------------------------------------------------------------------------|----------------------------------------------------------------------------------------------------|---------------------|----------------|-----------|
| Name                                                                                                    | License transfer completed successfully!                                                                                                    | vated On            | CmContainer    | Status    |
| V3 Viz Engine - Artist - (Network)<br>(Thranse Quantity: 5)                                                                                                    | ОК                                                                                                    | 3-02-20 14:41:32    |                |           |
| V3 Viz Engine - Engine Core - (Network)<br>(License Quantity: 5)                                                                                                    | Annes, and all weaver the searce                                                                                                    | zve3-02-20 14:41:32 |                |           |
| V3 Viz Engine - SDI/IP OUT Channel - (Network)                                                                                                    | QBDZJ-GB35H-K4RU4-PTNES-ZGB2E                                                                                                    | 2023-02-20 14:41:32 | 130-1197880238 | Activated |
| V3 Viz Engine - SDI/IP Video Input Enablement (max) - (Network)<br>(License Quantity: 6)                                                                                                    |                                                                                                    |                     |                |           |
|                                                                                                    |                                                                                                    |                     |                |           |

## 6.6 Splitting Licenses

Splitting Licenses allows to split licenses with a quantity higher than one into individual licenses. This provides the possibility to split off licenses from license servers for use on individual computers or smaller license servers.

1. In the licenses overview press the Split Licenses Button

| VIZRTGROUP Licenses CmContainers                                | Free Viz Artist   Account Logout |                       |                     |
|-----------------------------------------------------------------|----------------------------------|-----------------------|---------------------|
|                                                                 |                                  |                       |                     |
| Licenses                                                        |                                  |                       |                     |
| Show 10 v entries                                               |                                  |                       | Search:             |
| Name                                                            | 🛓 Ticket                         | 💠 Activated On 🙏 CmCe | ontainer 👙 Status 👙 |
| V3 Viz Engine - Artist - (Network)                              | QBDZJ-GB35H-K4RU4-PTNES-ZGB2E    | -                     | Available           |
| V3 Viz Engine - Engine Core - (Network)                         | QBDZJ-GB35H-K4RU4-PTNES-ZGB2E    |                       | Available           |
| V3 Viz Engine - SDI/IP OUT Channel - (Network)                  | QBDZJ-GB35H-K4RU4-PTNES-ZGB2E    |                       | Available           |
| V3 Viz Engine - SDI/IP Video Input Enablement (max) - (Network) | QBDZJ-GB35H-K4RU4-PTNES-ZGB2E    | •                     | Available           |
| Showing 1 to 4 of 4 entries                                     |                                  |                       |                     |
| Activate Licenses Split Licenses                                |                                  |                       |                     |

2. In the next view the license features that are available for splitting are displayed. Below each feature the current quantity is shown. In the rightmost column labeled New Partitioning the new quantities can be defined. Once selected press the Split button in the right.

| VIZRTGROUP Licenses CmCd                                                                                                    | ontainers   Free Viz Artist | Account Logout                                                 |              |             |                        |                 |
|----------------------------------------------------------------------------------------------------|-----------------------------|----------------------------------------------------------------|--------------|-------------|------------------------|-----------------|
| Apportionable Multi-User Licenses                                                                                                    |                             |                                                                |              |             |                        |                 |
| To split a multi-user license into two licenses:<br>1. Enter the desired new partitioning in the row of the license, you want<br>2. Click "Split" in this row to continue.<br>Please note, this split <b>Cannot be undone</b> . | to split.                   |                                                                |              |             |                        |                 |
| Name                                                                                                    |                             | Ticket                                                         | Activated On | CmContainer | Status                 | New Partitionin |
|                                                                                                    |                             |                                                                |              |             |                        |                 |
| V3 Viz Engine - Artist - (Network)<br>(License Quantity: 5)                                                                                                    |                             | QBDZJ-GB35H-K4RU4-PTNES-ZGB2E                                  |              |             | Available              | 0 5 5           |
|                                                                                                    |                             | QBDZJ-GB35H-K4RU4-PTNES-ZGB2E<br>QBDZJ-GB35H-K4RU4-PTNES-ZGB2E |              |             | Available<br>Available | 0 5 Spl         |
| (License Quantity: 5)<br>V3 Viz Engine - Engine Core - (Network)                                                                                                    |                             |                                                                |              |             |                        |                 |

3. A confirmation window will pop up and display the quantities after the split is completed. Press Split now to complete.

VEX.RCG.NUMP
Leccuss
Marcine
Account
Leccuss

Apportionable Multi-User Licenses

Apportionable Multi-User Licenses

Deptimentations into new others license, you want to split.

2. Date the desined owe partitioning, into new others license, you want to split.

2. Date the desined owe partitioning into new others license, you want to split.

2. Date the desined owe partitioning.

Marce

Varia Tagling - Artist - Oktowerk)

Marce

Varia Tagling - Engle Care (Network)

Marce

Varia Tagling - SDU/IP OUT Channel - (Network)

Status

Varia Tagling - SDU/IP OUT Channel - (Network)

Status

Varia Tagling - SDU/IP OUT Channel - (Network)

Status

Varia Tagling - SDU/IP OUT Channel - (Network)

Status

Varia Tagling - SDU/IP OUT Channel - (Network)

Status

Varia Tagling - SDU/IP OUT Channel - (Network)

Status

Varia Tagling - SDU/IP OUT Channel - (Network)

Status

Concol

Status

Varia Tagling - SDU/IP OUT Channel - (Network)

Status

Concol

Status

Concol

Concol

Concol

Concol

Concol

Concol

Concol

Concol

Concol

Concol

Concol

Concol

Concol

Concol

Concol

Concol

<

IMPORTANT: Please note that a split cannot be reversed!

4. After completion the licenses will be displayed individually in the licenses overview and can be activated independently.

| VIZRTGROUP Licenses CmContainers                                                                                                    | Free Viz Artist   Account Logout       |              |             |           |                  |
|----------------------------------------------------------------------------------------------------|----------------------------------------|--------------|-------------|-----------|------------------|
|                                                                                                    | Split Licenses                         |              |             |           |                  |
| To split a multi-user license into two licenses:<br>1. Enter the desired new partitioning in the row of the license, you want to split.<br>2. Click "Split" in this row to continue.<br>Please note, this split cannot be undone. | Vour Licenses were split successfully. |              |             |           |                  |
| Name                                                                                                    | Ticket                                 | Activated On | CmContainer | Status    | New Partitioning |
|                                                                                                    |                                        |              |             |           | 0 5 5011         |
| V3 Viz Engine - Engine Core - (Network)<br>(License Quantity: 5)                                                                                                    |                                        |              |             | Available |                  |
| V3 Viz Engine - SDI/IP OUT Channel - (Network)<br>(Lionse Quantay: 10)                                                                                                    | QBDZ3-GB35H-K4RU4-PTNES-ZGB2E          |              |             | Available | 5 5 800          |
| V3 Viz Engine - SDI/IP Video Input Enablement (max) - (Network)<br>(License Quanthy: 5)                                                                                                    |                                        |              |             | Available |                  |
|                                                                                                    |                                        |              |             |           |                  |

## 6.7 License Admin

Customers with Administrator permissions are able to manage the licenses of their account as well as possible child accounts. Therefore, two additional tabs are available for such.

- Admin
  - Information
  - Licenses
  - Tickets
  - Users
  - Organizations
- Groups

## 6.7.1 Admin

In the **Admin** tab you can see the account that is currently selected, and there are 5 sections where different options and information is available.

| VIZRTGROUP               | Groups | 1 | Admin | I | Licenses | CmContainers | I | Free Viz Artist | I | Account | Logout |
|--------------------------|--------|---|-------|---|----------|--------------|---|-----------------|---|---------|--------|
|                          |        |   |       |   |          |              |   |                 |   |         |        |
| Customer - Demo Customer |        |   |       |   |          |              |   |                 |   |         |        |
| Information              |        |   |       |   |          |              |   |                 |   |         |        |
| Licenses                 |        |   |       |   |          |              |   |                 |   |         |        |
| Tickets                  |        |   |       |   |          |              |   |                 |   |         |        |
| Users                    |        |   |       |   |          |              |   |                 |   |         |        |
| Customers                |        |   |       |   |          |              |   |                 |   |         |        |

#### Information

In this section you can see the details about the account listed.

| V | IZRTGROUF               | Groups                 | I | Admin | I | Licenses | CmContainers | T | Free Viz Artist | Т | Account | Logout |
|---|-------------------------|------------------------|---|-------|---|----------|--------------|---|-----------------|---|---------|--------|
|   | Customer - Demo Custome |                        |   |       |   |          |              |   |                 |   |         |        |
|   | Information             |                        |   |       |   |          |              |   |                 |   |         |        |
| - |                         |                        |   |       |   |          |              |   |                 |   |         |        |
|   | Name<br>Description     | 34911<br>Demo Customer |   |       |   |          |              |   |                 |   |         |        |
|   | Created                 | 2023-02-13             |   |       |   |          |              |   |                 |   |         |        |
|   |                         |                        |   |       |   |          |              |   |                 |   |         | ·      |

#### Licenses

Here, you can see all the licenses that are available for the account the Administrator is assigned to. Clicking **Manage all Licenses** will forward you to the license activation page.

| Search                                                                                      |
|---------------------------------------------------------------------------------------------|
| Search                                                                                      |
| Search:                                                                                     |
| Search                                                                                      |
| Search:                                                                                     |
|                                                                                             |
| s 🕴 Usage (days) 🕴 End Date 🕴 Cancellation Until 🌵 Activation Date 🕴 CmContainer 🌵 Status 🕴 |
| - 2023-03-15 2023-03-15 2023-03-02 130-1273931460 active                                    |
| - 2024-02-28 2024-02-28 2023-02-21 130-1197880238 active                                    |
| - 2023-03-31 2023-03-31 2023-03-01 130-1273931460 active                                    |
| - 2024-02-28 2024-02-28 2023-02-21 130-1197880238 active                                    |
| - 2024-02-28 2024-02-28 2023-02-21 130-1197880238 active                                    |
| - 2024-02-28 2024-02-28 - active                                                            |
| - 2024-02-28 2024-02-28 2023-02-21 130-1197880238 active                                    |
| - 2023-03-31 2023-03-31 2023-03-02 130-1273931460 active                                    |
| - 2023-03-31 2023-03-31 2023-03-02 130-1273931460 active                                    |
|                                                                                             |
|                                                                                             |

A Note: The license activation page will then show all available licenses of the main account and all assigned child accounts. It is recommended to go to the License tab if only the licenses for the main account are needed. In the **Manage all Licenses** section it is possible to see the account a license is assigned to in the Group column.

| VIZRTGROUP Groups   Admin                                     | Licenses CmContainers      | Free Viz Artist | Account Logout       |                             |
|---------------------------------------------------------------|----------------------------|-----------------|----------------------|-----------------------------|
| Available Licenses                                            |                            |                 |                      |                             |
| Show 10 v entries                                             |                            |                 |                      | Search:                     |
| 🗹 🛔 Name                                                      | ≑ Ticket                   |                 | Group 🕴 Activated On | + CmContainer + Status +    |
| V3 Graphic Hub - Viz Graphic Hub - (Network)                  | GJR63-33RUU-VYVGX-57EUG-32 | ZVY5            | 34917 -              | Available                   |
| V3 Viz Engine - SDI/IP OUT Channel - (Network)                | QBDZJ-GB35H-K4RU4-PTNES-Z  | GB2E            | 34911 -              | Available                   |
| Showing 1 to 2 of 2 entries                                   |                            |                 |                      | Previous <b>1</b> Next      |
| Select CmContainer                                            |                            |                 |                      |                             |
| 130-1273931460 (Universal Firm Code CmActLicense 6001709) 🗸 🚺 |                            |                 |                      |                             |
| Activate Selected Licenses Now                                |                            |                 |                      | File-based license transfer |

#### Tickets

In the Tickets section Admins are able to assign license tickets to different users within their group. By default, a ticket is accessible to all users that are assigned to an account, it is possible to change that to either administrators only or single users across the group.

| ZRTGROUP G                    | Groups              | Admin   Licenses                                    | CmContainers | Free Viz Artist | Account Logout                        |         |
|-------------------------------|---------------------|-----------------------------------------------------|--------------|-----------------|---------------------------------------|---------|
|                               |                     |                                                     |              |                 |                                       |         |
| ustomer - Demo Customer       |                     |                                                     |              |                 |                                       |         |
| Information                   |                     |                                                     |              |                 |                                       |         |
| Licenses                      |                     |                                                     |              |                 |                                       |         |
| Tickets                       |                     |                                                     |              |                 |                                       |         |
| Show 10 v entries             |                     |                                                     |              |                 |                                       | Search: |
| Ticket                        | 🗍 License           | s                                                   | ÷ Type       | ÷ Owner ÷       |                                       |         |
| PG5JS-GWULL-3PHTJ-XGFF7-QQGWT | V3 Viz E            | ingine - Engine Core - (Network),                   | Public       | 🐸 Demo Customer | Public (Every Member of this group) 🐱 |         |
| QBDZJ-GB35H-K4RU4-PTNES-ZGB2E | V3 Viz E<br>(max) - | ngine - SDI/IP Video Input Enablement<br>(Network), | Public       | 🏥 Demo Customer | Public (Every Member of this group) 🗸 |         |
| Showing 1 to 2 of 2 entries   |                     |                                                     |              |                 |                                       |         |
| Users                         |                     |                                                     |              |                 |                                       |         |
|                               |                     |                                                     |              |                 |                                       |         |

#### Users

All users assigned to an account including the privileges are displayed.

| ZRTGROUP                    | Groups | l Admin         | Licenses                | CmContainers               | Free        | e Viz Artist | Accour | it Logout |            |          |                |
|-----------------------------|--------|-----------------|-------------------------|----------------------------|-------------|--------------|--------|-----------|------------|----------|----------------|
|                             |        |                 |                         |                            |             |              |        |           |            |          |                |
| ustomer - Demo Customer     |        |                 |                         |                            |             |              |        |           |            |          |                |
| Information                 |        |                 |                         |                            |             |              |        |           |            |          |                |
| Licenses                    |        |                 |                         |                            |             |              |        |           |            |          |                |
| Tickets                     |        |                 |                         |                            |             |              |        |           |            |          |                |
| Users                       |        |                 |                         |                            |             |              |        |           |            |          |                |
| Show 10 v entries           |        |                 |                         |                            |             |              |        |           |            | Search:  |                |
| Email Address               | 4      | Roles           |                         |                            |             | ¢ Create     | 1      |           | CmCloudCon | tainer 🕂 |                |
| user1@democustomer.com      |        | Wibu_Artist_Fre | ee, Wibu_Customer, W    | ibu_SF_User                |             | 2023-0       | 2-14   |           |            | Get (    | redential File |
| user2@democustomer.com      |        | Wibu_Artist_Fre | ee, Wibu_Rehost, Wibu   | J_Split, Wibu_Customer, Wi | ibu_SF_User | 2023-0       | 2-14   |           |            | Get (    | redential File |
| user3@democustomer.com      |        | admin, Wibu_Sp  | olit, Wibu_Artist_Free, | Wibu_Rehost, Wibu_SF_Us    | ser         | 2023-0       | 2-14   |           |            | Get (    | redential File |
| Showing 1 to 3 of 3 entries |        |                 |                         |                            |             |              |        |           |            |          |                |
| Customers                   |        |                 |                         |                            |             |              |        |           |            |          |                |

#### Organizations

In this section the child customers are displayed. Selecting a child account will forward to the admin section of the child account where the same functionalities are available.

| IZRTGROUP                   | Groups   Admin | Licenses            | CmContainers | Free Viz Artist | Account | Logout |         |
|-----------------------------|----------------|---------------------|--------------|-----------------|---------|--------|---------|
|                             |                |                     |              |                 |         |        |         |
| Customer - Demo Customer    |                |                     |              |                 |         |        |         |
| Information                 |                |                     |              |                 |         |        |         |
| Licenses                    |                |                     |              |                 |         |        | ~       |
| Tickets                     |                |                     |              |                 |         |        |         |
| Users                       |                |                     |              |                 |         |        |         |
| Customers                   |                |                     |              |                 |         |        |         |
| Show 10 v entries           |                |                     |              |                 |         |        | Search: |
| Name                        |                | Description         |              |                 |         |        | ά.<br>Υ |
|                             |                | Demo Customer Child |              |                 |         |        | Show    |
| Showing 1 to 1 of 1 entries |                |                     |              |                 |         |        |         |

## 6.7.2 Groups

**Groups** are the child accounts of a main account. Administrators of a main account can see the child accounts that they manage in the groups view, select them and manage their licenses.

| VIZRTGROUP                  | Groups   Adn | in   Licenses       | CmContainers | Free Viz Artist | Account | Logout |                 |
|-----------------------------|--------------|---------------------|--------------|-----------------|---------|--------|-----------------|
|                             |              |                     |              |                 |         |        |                 |
| Groups                      |              |                     |              |                 |         |        |                 |
| Show 10 ~ entries           |              |                     |              |                 |         |        | Search:         |
| Name                        | ¢            | Description         |              |                 |         |        | \$              |
| 34917                       |              | Demo Customer Child |              |                 |         |        | Show            |
| Showing 1 to 1 of 1 entries |              |                     |              |                 |         |        | Previous 1 Next |

Selecting a child account by pressing the Name or the **Show** button will forward to the child customers license Admin tab.

## 6.8 Viz Artist

#### 6.8.1 Free Viz Artist License

To access a Free Viz Artist License, you can either use the Community Login or enter your credentials if you used the signup page and have access to the license portal as a free Viz Artist user. In case you previously signed up for a free Viz Artist license, you will now receive an email to generate a new password for the new portal.

**A** Note: Make sure you set up a new password.

Previous Viz Artist users commonly use the selected section to log in:

After login in, select the Free Viz Artist tab where you can now create a license.

| VIZRTGROUP             | Licenses | CmContainers | T | Free Viz Artist | I | Account | Logout       |           |
|------------------------|----------|--------------|---|-----------------|---|---------|--------------|-----------|
| Tickets Create License |          |              |   |                 |   |         |              |           |
| Tickets                | Expires  |              |   | Owner           |   |         | Activated on | Container |

After clicking **Create License**, be aware of the ticket number so you can then activate it in the **Licenses** tab.

Once in the Licenses tab, click the **Activate Licenses** button, select your container and check the Free Viz Artist License from the shown entries:

| able Licenses                                                            |                               |                        |                |                        |
|--------------------------------------------------------------------------|-------------------------------|------------------------|----------------|------------------------|
| w 10 v entries                                                           |                               |                        |                | Search:                |
| 🕴 🔶 Name                                                                 | Ticket                        | 🔷 Units 🔶 Usage (days) | 🔷 Activated On | 🔷 CmContainer 🔶 Status |
| Free Viz Artist lmi1 - Free Viz Artist - (Local)                         | WQWVD-YQ9RD-X837N-Q6VFA-YZ4YY |                        | -              | Available              |
| V3 Viz Engine - SDI/IP OUT Channel - (Network)<br>(License Quantity: 5)  | QBDZJ-GB35H-K4RU4-PTNES-ZGB2E |                        |                | Available              |
| owing 1 to 2 of 2 entries                                                |                               |                        |                |                        |
| ect CmContainer<br>30-1273931460 (Universal Firm Code CmActLicense 60017 | 709) ~ <mark>()</mark>        |                        |                |                        |
| Activate Selected Licenses Now                                           |                               |                        |                |                        |

Click the **Activate Selected Licenses Now** and once the operation is successful, the license will be ready for use and it will appear in the Licenses tab as Activated:

| VIZRTGROUP                                    | Licenses | CmContainers | I | Free Viz Artist           | Αссοι | unt | Logou | ıt |              |   |              |   |                |   |           |
|-----------------------------------------------|----------|--------------|---|---------------------------|-------|-----|-------|----|--------------|---|--------------|---|----------------|---|-----------|
|                                               |          |              |   |                           |       |     |       |    |              |   |              |   |                |   |           |
| Licenses                                      |          |              |   |                           |       |     |       |    |              |   |              |   |                |   |           |
| Show 10 ~ entries                             |          |              |   |                           |       |     |       |    |              |   |              |   | Search:        |   |           |
| Name                                          |          |              | ÷ | <b>Ficket</b>             |       | *   | Units | ÷  | Usage (days) | ÷ | Activated On | ÷ | CmContainer    | ÷ | Status 🔶  |
| Free Viz Artist lmi1 - Free Viz Artist - (Loc | al)      |              | 1 | WQWVD-YQ9RD-X837N-Q6VFA-Y | Z4YY  |     | -     |    | -            |   | 2023-03-17   |   | 130-1273931460 |   | Activated |

## 7 Troubleshooting

- Using a License Server and the Application Does Not Start because No License Was Found
- The Free Edition of Viz Artist is Not Loading

#### Using A License Server And The Application Does Not 7.1 Start Because No License Was Found

- Is your license server configured as a network license server? Open http://localhost:22352/configuration/server\_access.html on your license server and check whether Network Server is enabled.
- Is your client PC configured to use the network license server? Open http://localhost:22352/configuration/server\_search\_list.html on your client machine and check whether the license server is entered in the Server Search List.
- Are there any firewall rules that are blocking port 22352 on your client or server?

#### The Free Edition Of Viz Artist Is Not Loading 72

The free edition of Viz Artist will not load if a commercial version of Viz Artist has previously been installed on the computer. This is because the free edition of Viz Artist fetches the configuration file for the commercial version of Viz Artist.

To fix this:

- 1. Go to C:\ProgramData\vizrt\viz3.
- 2. Open VIZ-ZBOOKG4-211AOP5-0-0.cfg in an external editor such as Notepad++.
- 3. Edit the following fields:
  - a. Legacy\_Licensing = 0
  - b. License\_Location = VL\_L\_LOCAL
  - c. License\_Core = ART\_ARTIST\_FREE
  - d. ## Additional\_Licenses =
- 4. Save the file and launch Viz Artist.

#\* Legacy\_Licensing: Default=1

- ## VL\_L\_LOCAL Local license. Searches exclusively for licenses located on the same PC or allocated to the same VM (e.g. dongle, file). ## VL\_L\_NETWORK Network license. License is to be sought in the network (LAN, WAN), i.e.CodeMeter License Server activated as network server or CmWAN.
- ## WIBU license source. Determines where WIBU should search for license containers.
- #\* License\_Location: Default=VL\_L\_NETWORK

- ## ENG\_ENG\_CORE Engine Core
  ## ENG\_PRV\_CORE Preview Core
  ## ART\_ARTIST\_FREE Artist Free

License Core = ART ARTIST FREE

Legacy\_Licensing = 0
## WIBU license source. Can be set to one of the following values:

License\_Location = VL\_L\_LOCAL
## WIBU core license. Can be set to one of the following values:

<sup>##</sup> WIBU core license, which determines also the available additional licenses. #\* License Core: Default=ENG ENG CORE

##
## Choose zero, one or more licenses separated by blanks. Possible combinations are listed in the administrative manual.
## WIBU additional licenses that are additionally consumed and determined by the core license.
# Additional\_Licenses =

.....

# 8 FAQ

This page contains answers to the following frequently asked questions:

- · Can Licenses Be Updated during Run-time?
- What Should I Do if my Software Container Is Corrupt?
- How to Upgrade Old Sentinel Licenses to the New Portal?

## 8.1 Can Licenses Be Updated During Run-Time?

When the ticket activation process starts, any license verification calls of Vizrt software are temporarily blocked. This means that the current operation runs without interruption against the former license status until the ticket activation process is completed.

## 8.2 What Should I Do If My Software Container Is Corrupt?

Changes in the hardware configuration of a computer (replacement of a motherboard, graphic card, CPU, ...) are the most common reasons for a corrupt software base license container. In this case, the license can no longer be used and the container must be deleted by Vizrt. You must then request a new license from your regional first-level support.

In order to receive a replacement license, please provide us the following documents:

- Official statement that describes the case (hardware is broken or stolen, ...).
- · Photos of damaged hardware.
- $\cdot$  In case of stolen parts, enclose the notice of loss.
- · ID of the corrupt container or the computer name from which the container is located.

# 8.3 How To Upgrade Old Sentinel Licenses To The New Portal?

Customers will be required to discuss license migration from Sentinel to WIBU with their manager or the CS team, who then reachs out with relevant information to the Licensing team.

There will be no automated upgrade in the portable once WIBU 3.0 is launched.